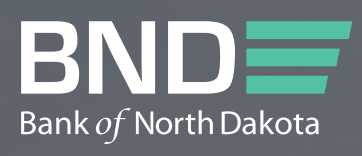

# BND DIRECT Payment Guide

SEPTEMBER 2023

September 2023 BND Direct Payments Guide 1980 BND Direct Payments Guide 1980 BND Direct Payments Guide 1980 BND Direct Payments Guide 1980 BND Direct Payments Guide 1980 BND Direct Payments Guide 1980 BND Direct Payments G

## **Table of Contents**

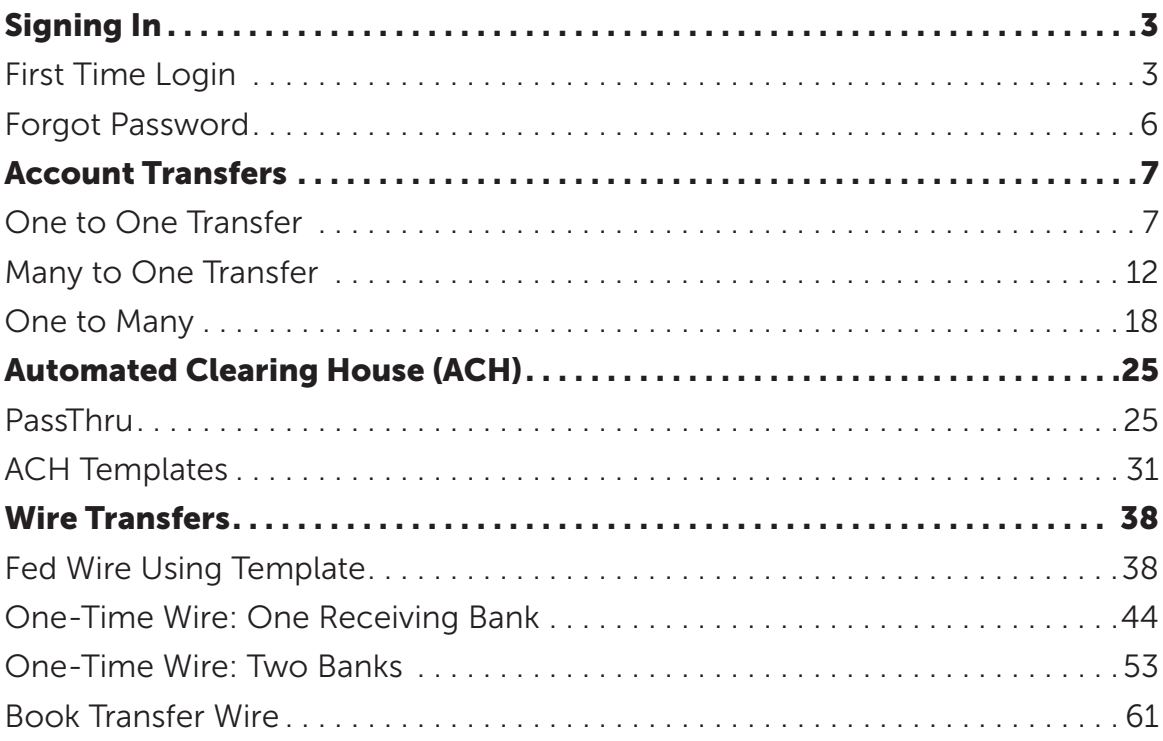

## <span id="page-2-0"></span>Signing In

#### First Time Login

- 1. bnd.web-cashplus.com/client.
- 2. You will have received 2 emails, one with the User ID and the second with the first-time password. These emails will come from [bndelectronic@messages.nd.gov](http://bndelectronic@messages.nd.gov). Enter User ID and Password from that email.
- 3. Click Login.

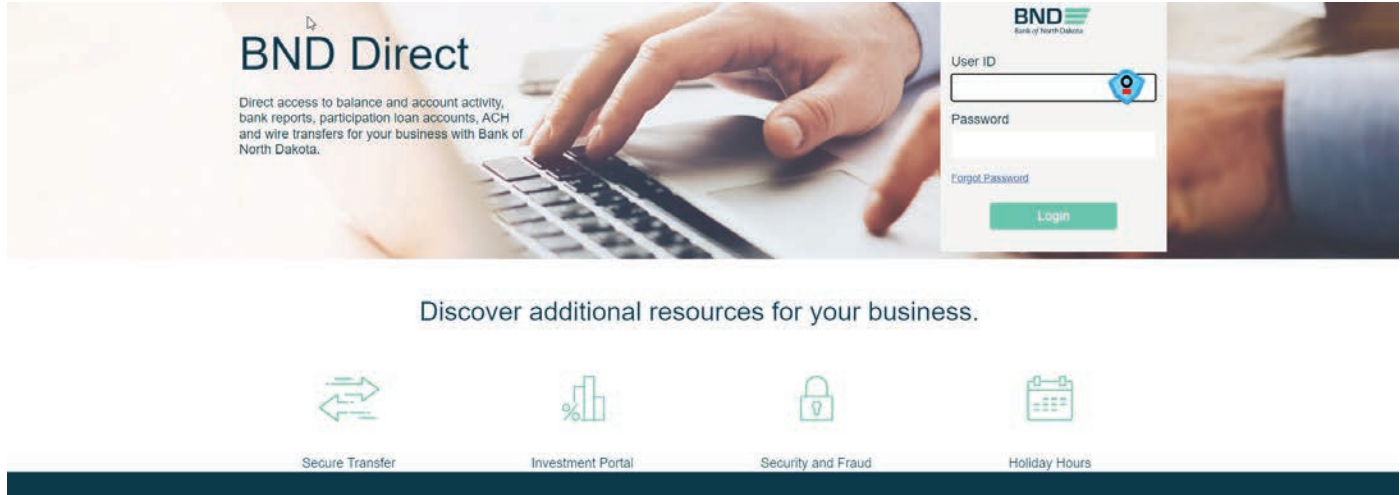

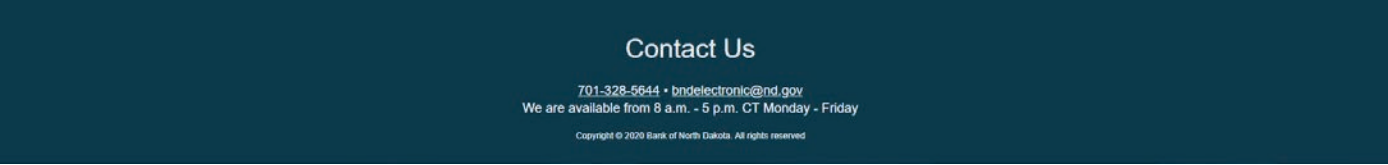

#### Security Questions

- 4. Answer five of the questions on the screen.
- 5. Click Save.

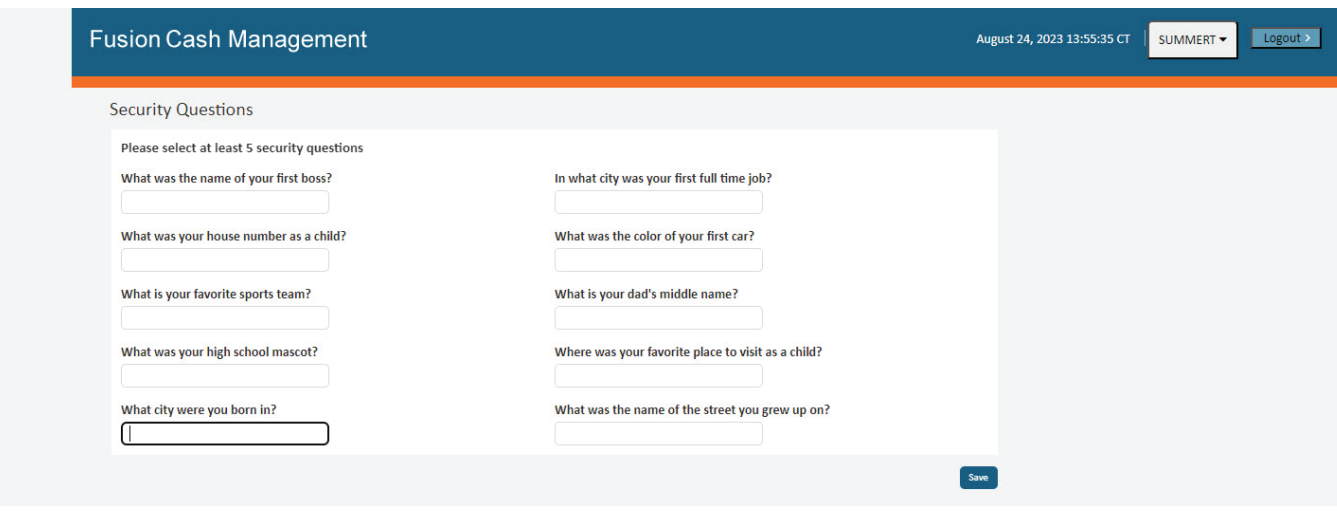

Change Password

- 1. Old Password is the one received via email.
- 2. Enter **New Password**. The password requirements are on the right side of the screen.
- 3. Confirm Password.
- 4. Click Change.

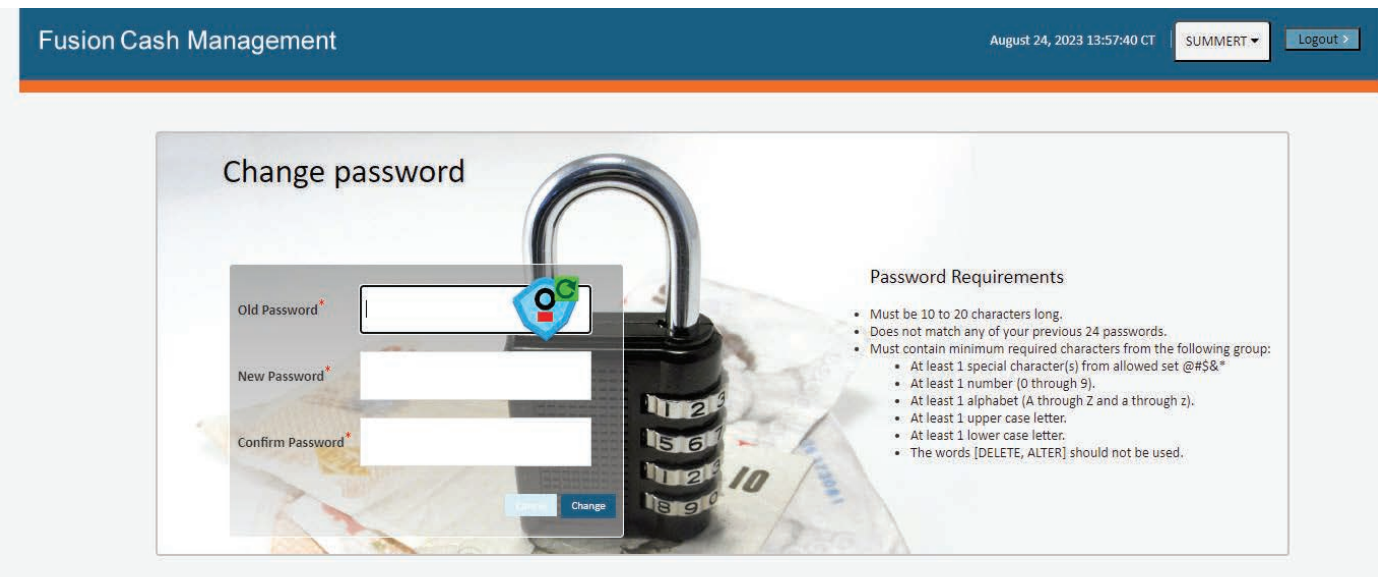

Log In (username) and (token)

- 1. Type Username.
- 2. Type Password.
- 3. Login.

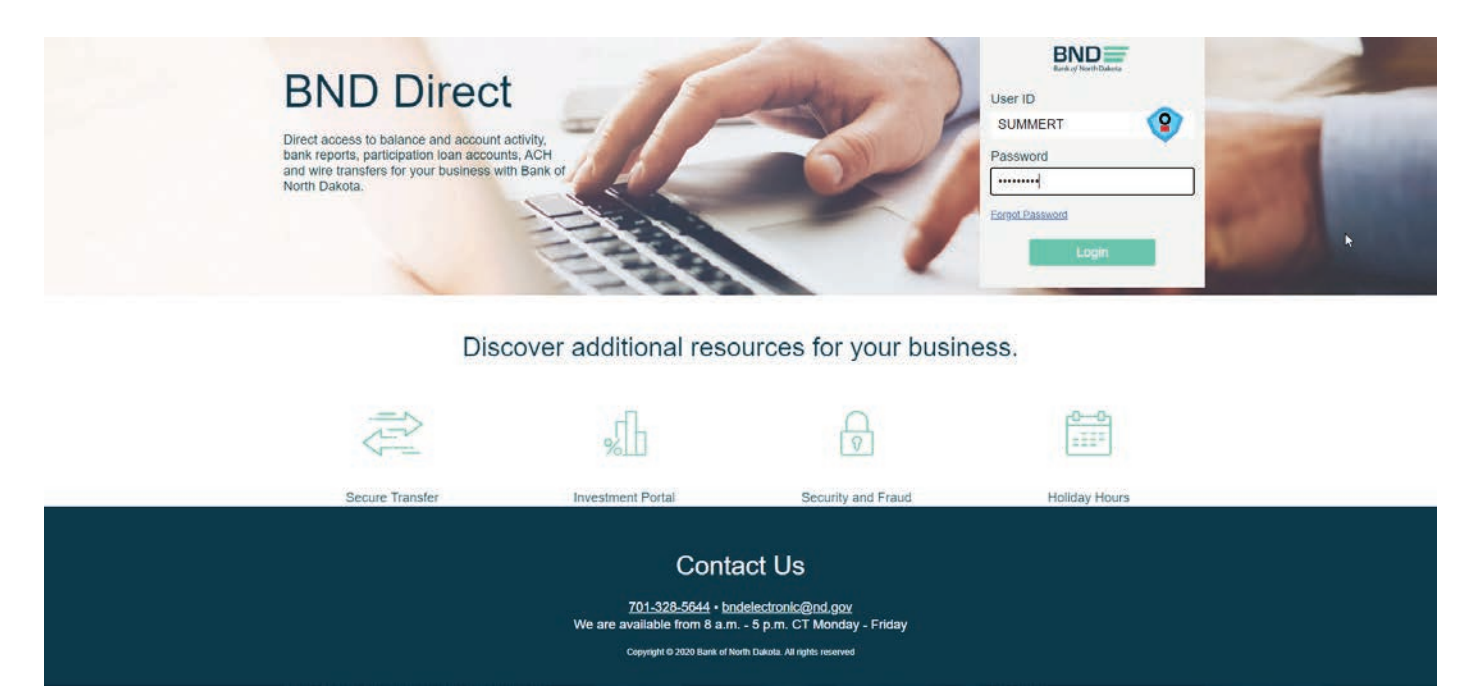

4. **Enter Token** screen will pop up. Key the number that generates on the token.

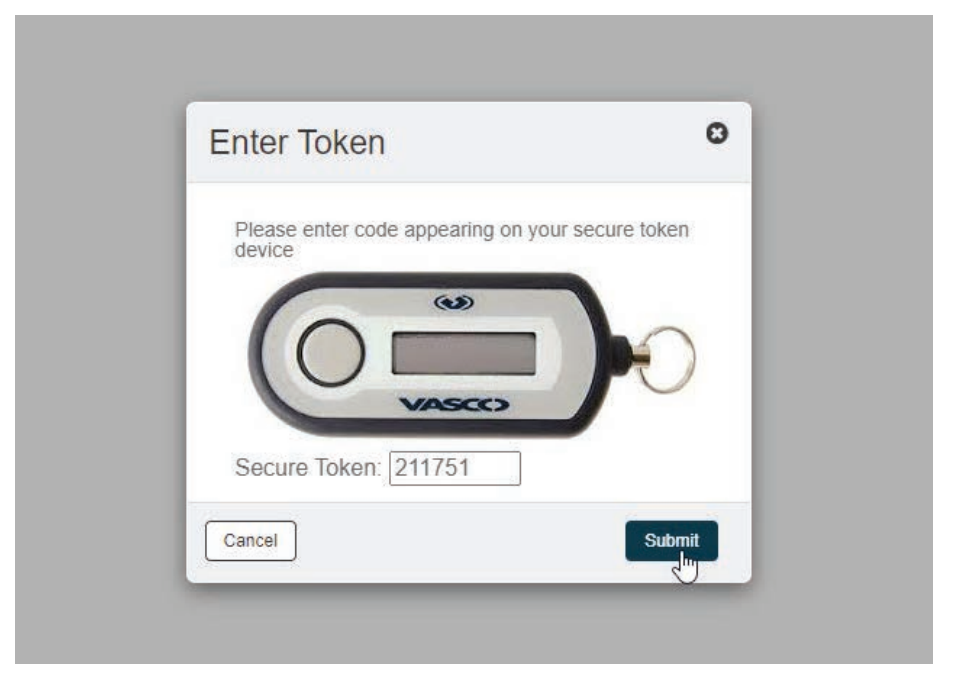

#### <span id="page-5-0"></span>Forgot Password

- 1. Key Username.
- 2. Click on Forgot Password.

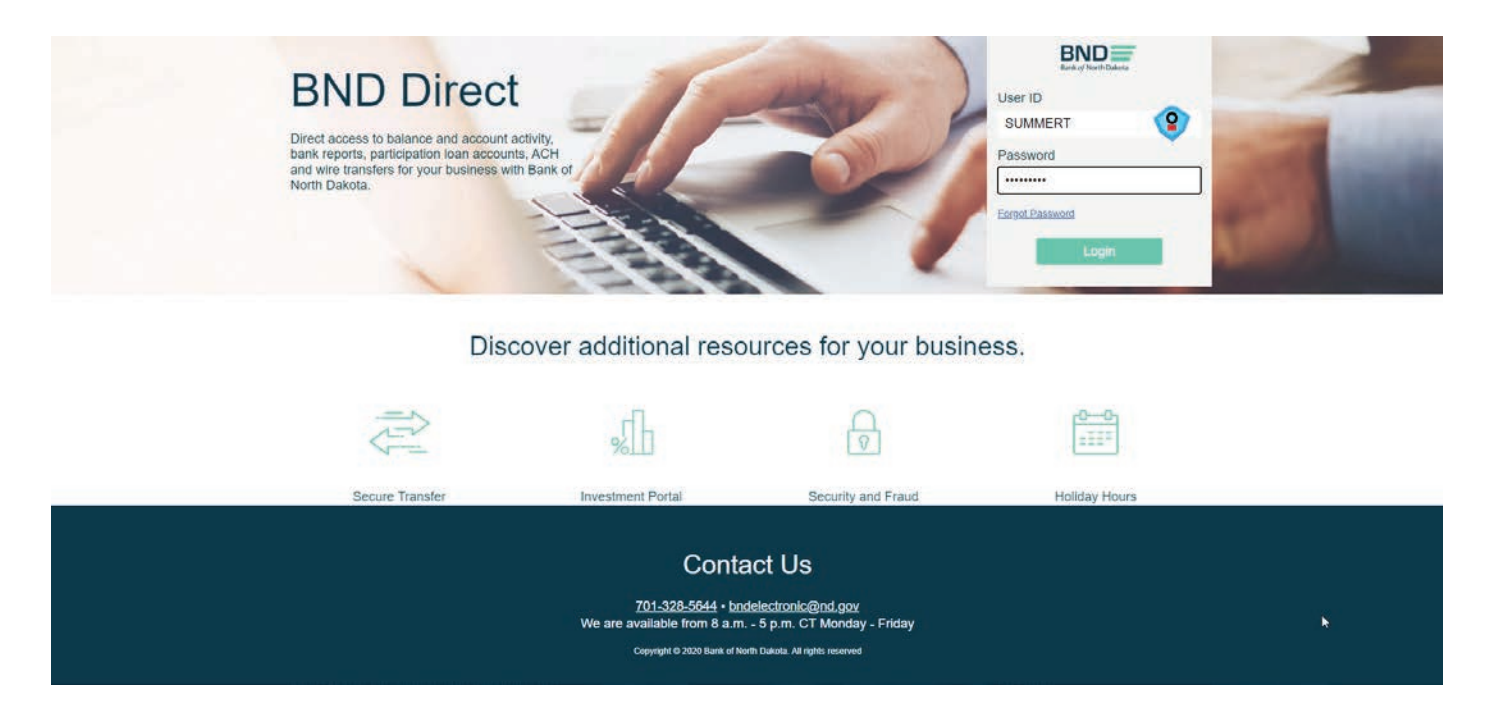

#### Security Questions

- 3. Answer the number of required questions.
- 4. You will receive 2 emails, one with the User ID and the second with the first-time password. These emails will come from **[bndelectronic@messages.nd.gov](http://bndelectronic@messages.nd.gov)**.

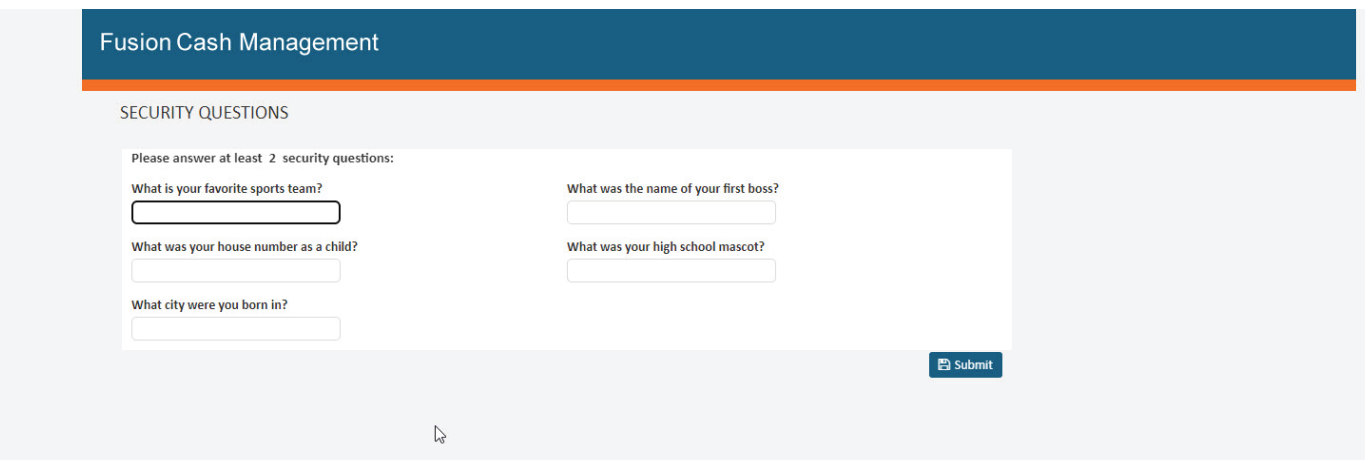

## <span id="page-6-0"></span>Account Transfers

*(Cutoff for Book Transfers is 4:00 p.m. CT)*

#### One-to-One Transfers

- 1. Payments tab.
- 2. Payment Center.

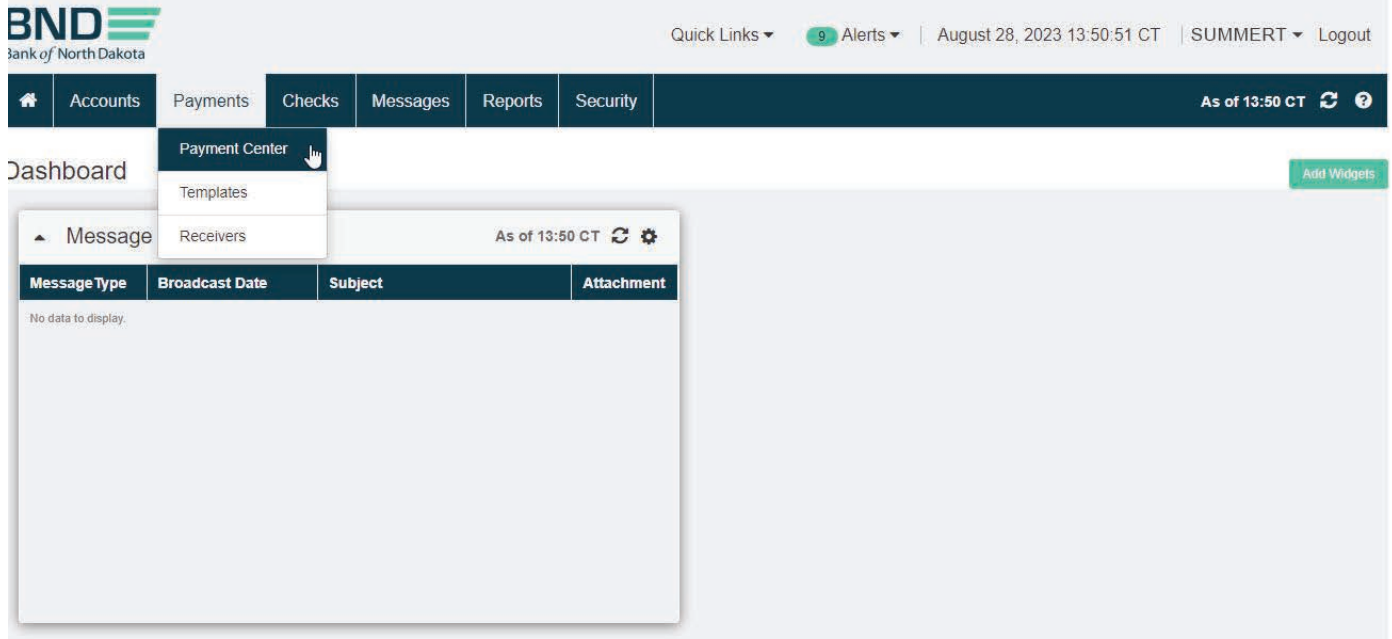

#### Create Payment

1. Select Create Payment.

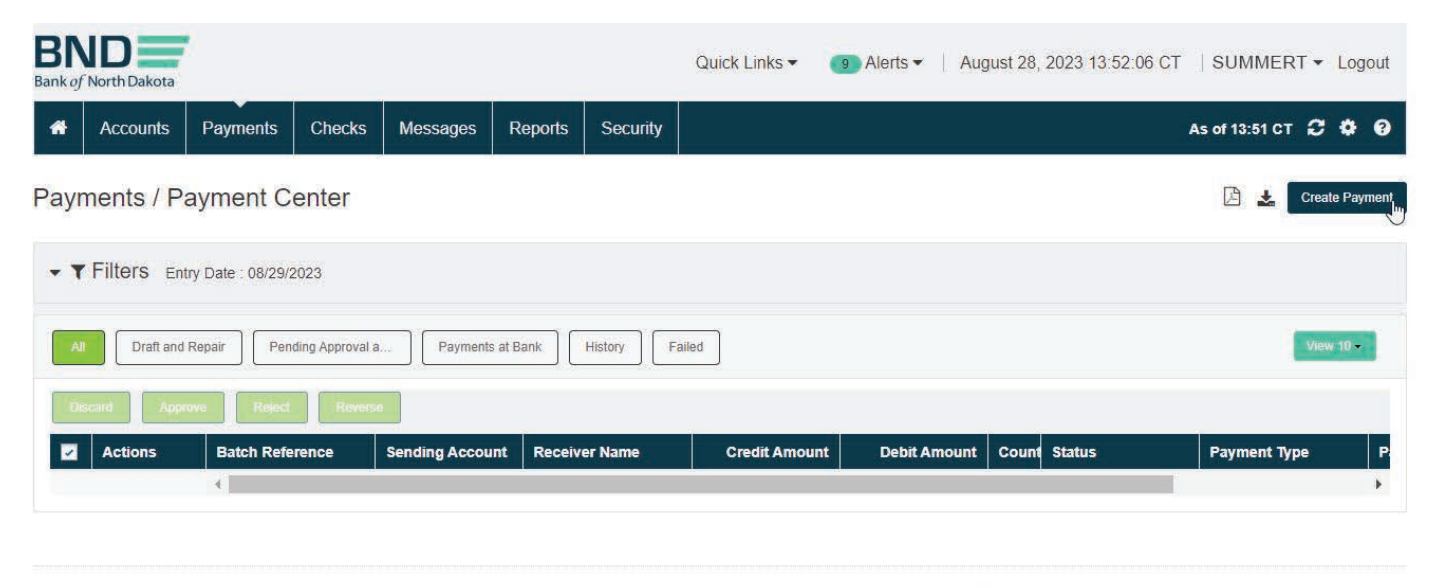

Last login time August 28 2023 10:09 CT

@2022 Finastra. All rights reserved.

- 2. Highlight Account Transfer under Payment Type and One-to-One Transfer under Payment Package.
- 3. Next.

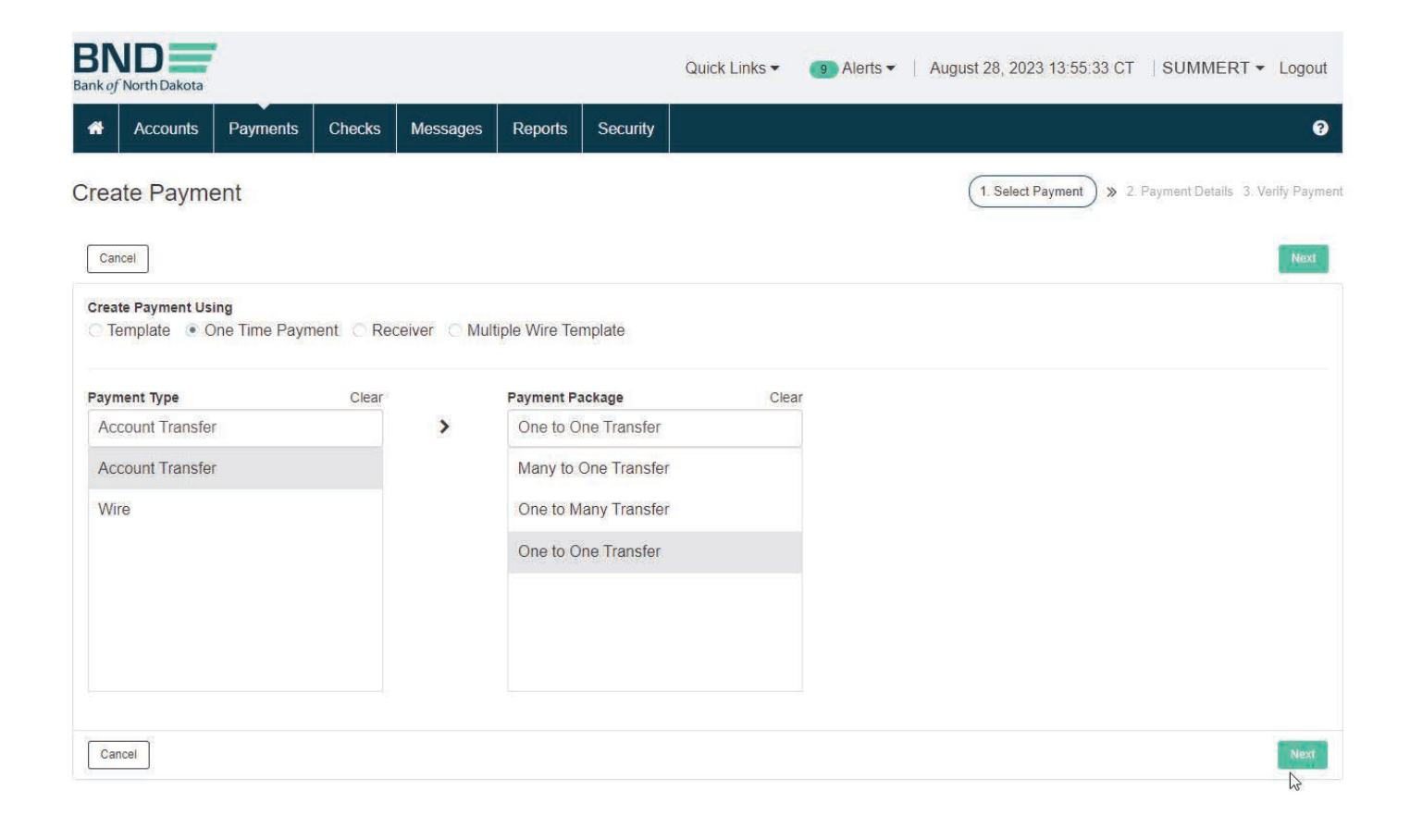

- 4. Select **Sending Account** and **Receiving Account** from dropdown menus.
- 5. Key in the amount.
- 6. Verify.

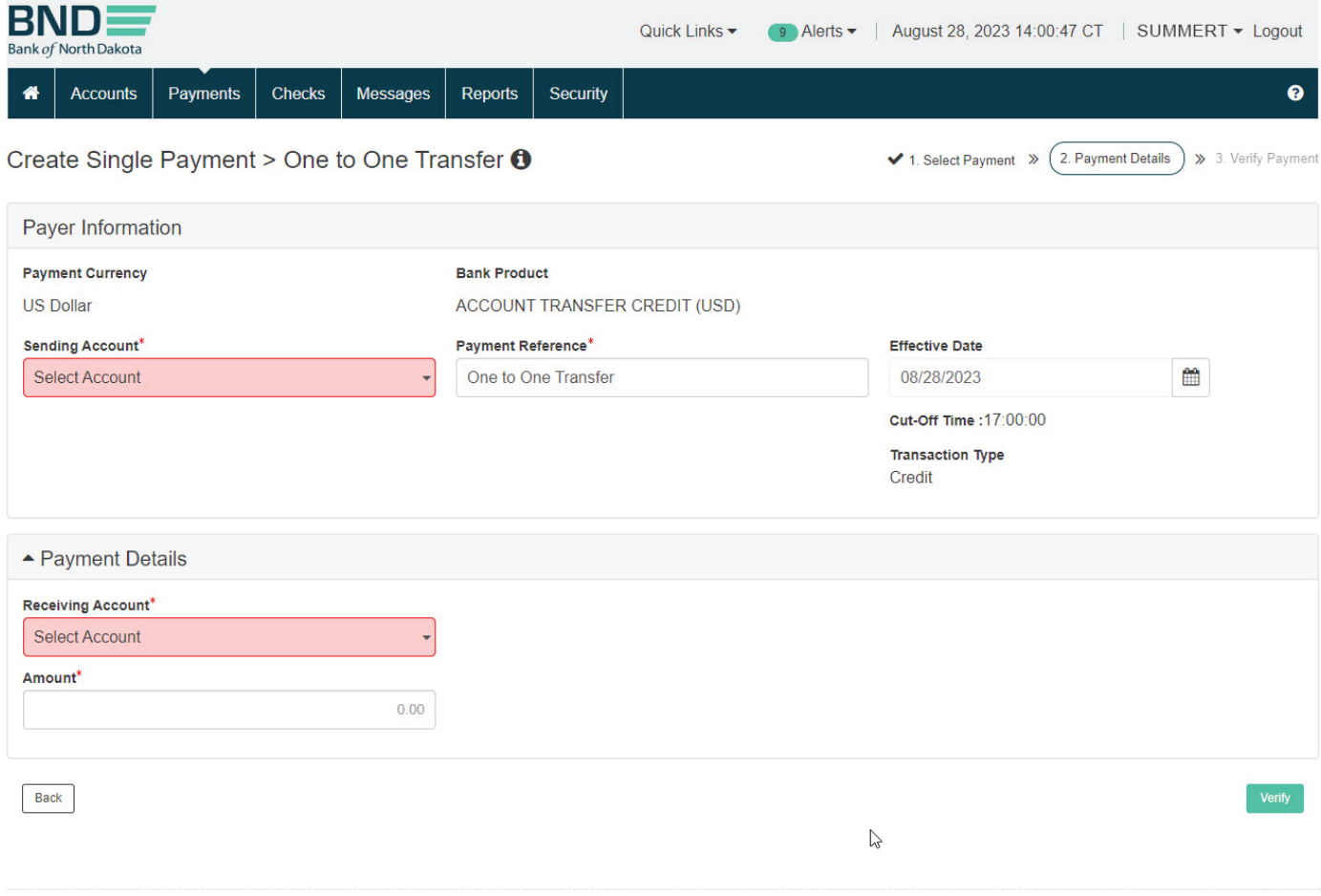

#### Summary

- 1. Verify **Account** and **Amount** are correct.
- 2. If there is an error select **Back** and repair.
- 3. Submit.
- 4. **Enter Token** screen will pop up. Key the number that generates on the token.
- 5. Status in the Payment Center screen should say Sent to Bank.
- 6. Refresh screen until status says Processed or Debit Failed.
- 7. If you need to keep documentation on the transaction select the row by putting a checkmark in front. Then in the upper right-hand corner choose Report. This will generate a report to be printed or saved.

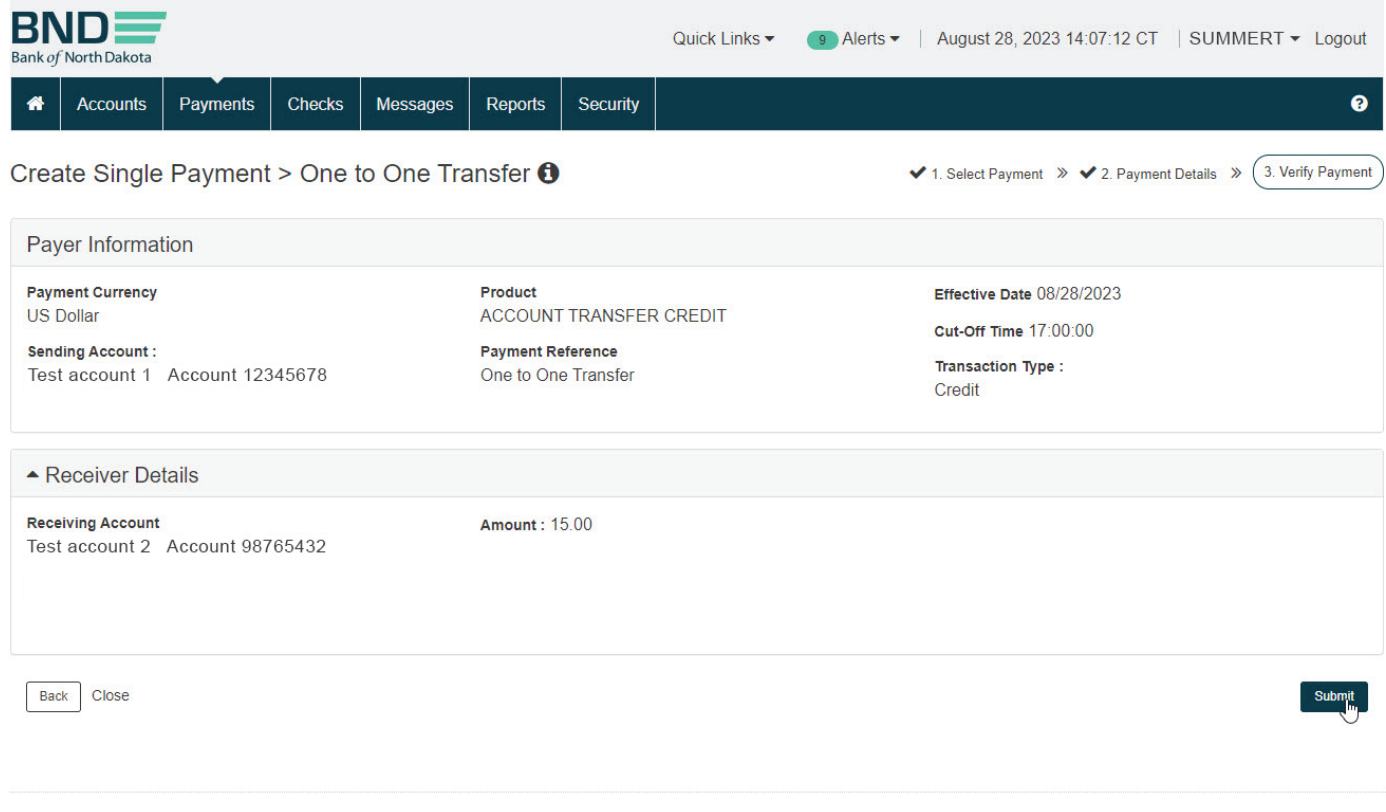

Last login time August 28 2023 13:59 CT

@2022 Finastra. All rights reserved.

#### Error Report

- 1. If the status is **Debit Failed** view the record under **Actions**.
- 2. Click the "I" which is Transactions Information at the top of the screen.

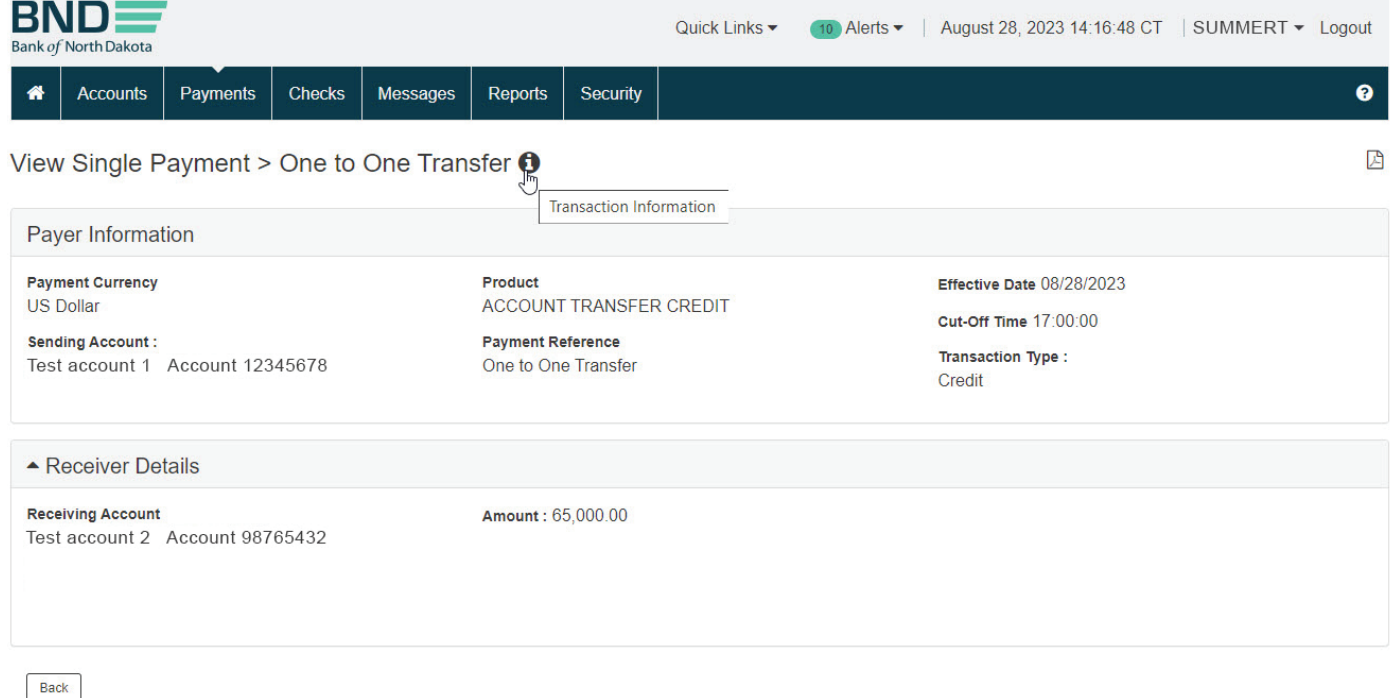

3. This report will list why the transaction failed under the Host Response.

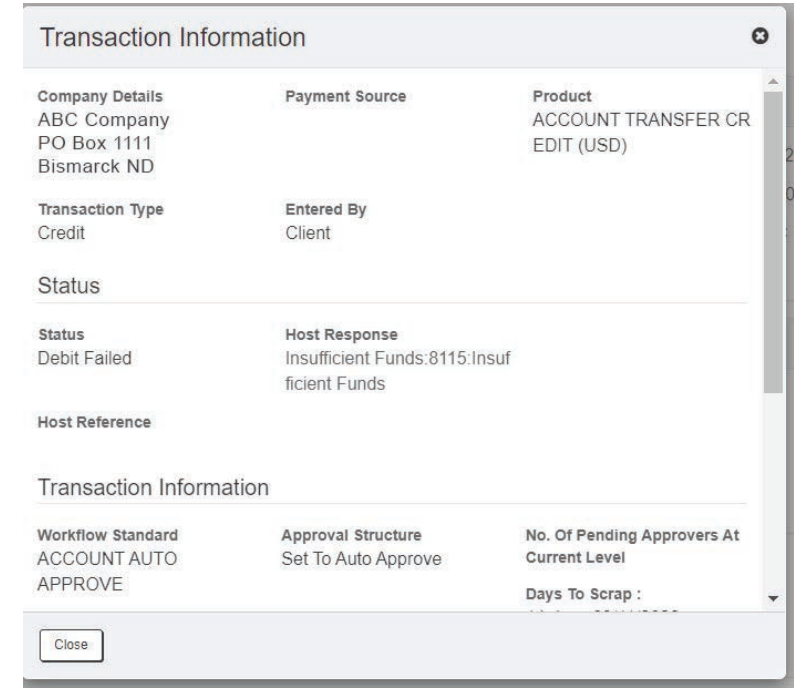

#### <span id="page-11-0"></span>Many-to-One Transfers

- 1. Payments tab.
- 2. Payment Center.

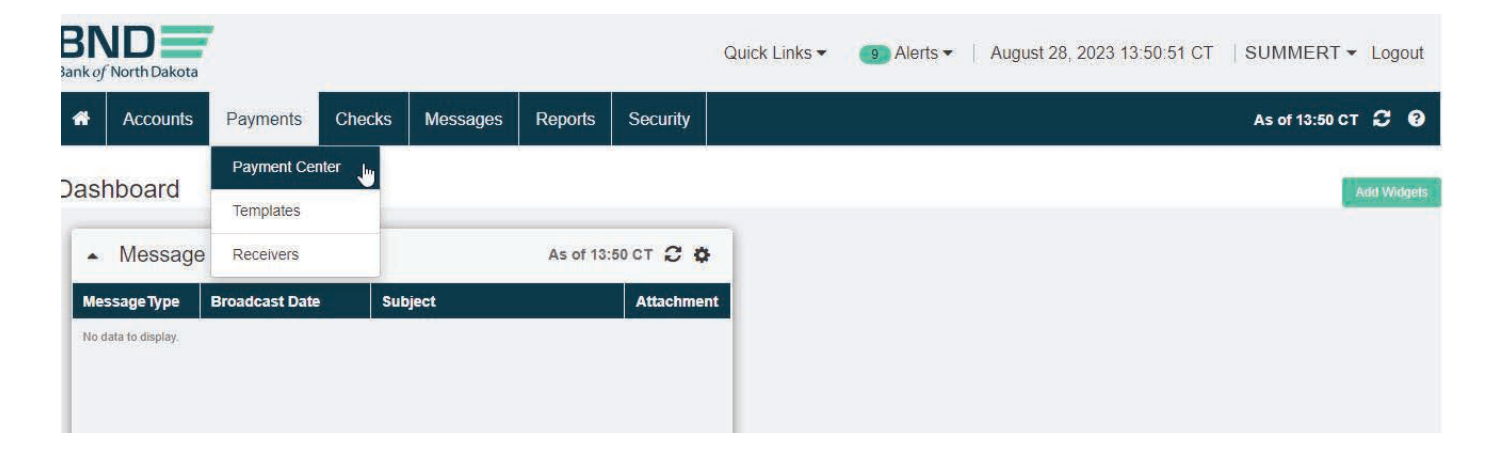

### Create Payment

## 1. Select Create Payment.

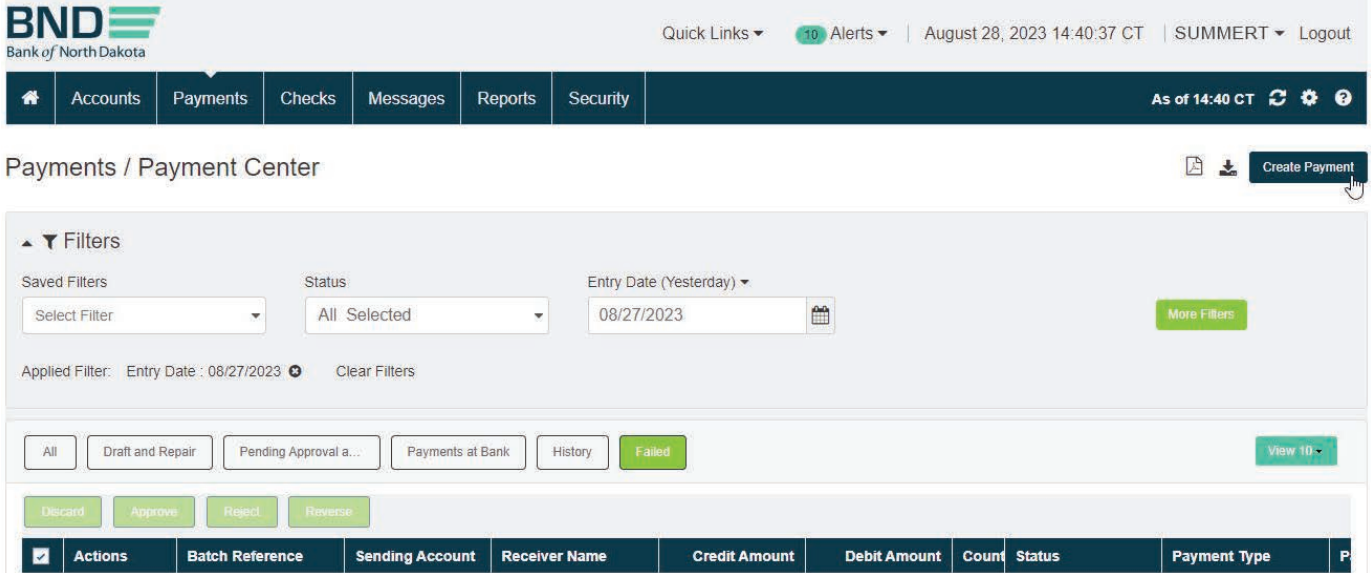

- 2. Highlight Account Transfer under Payment Type and Many to One Transfer under Payment Package.
- 3. Next.

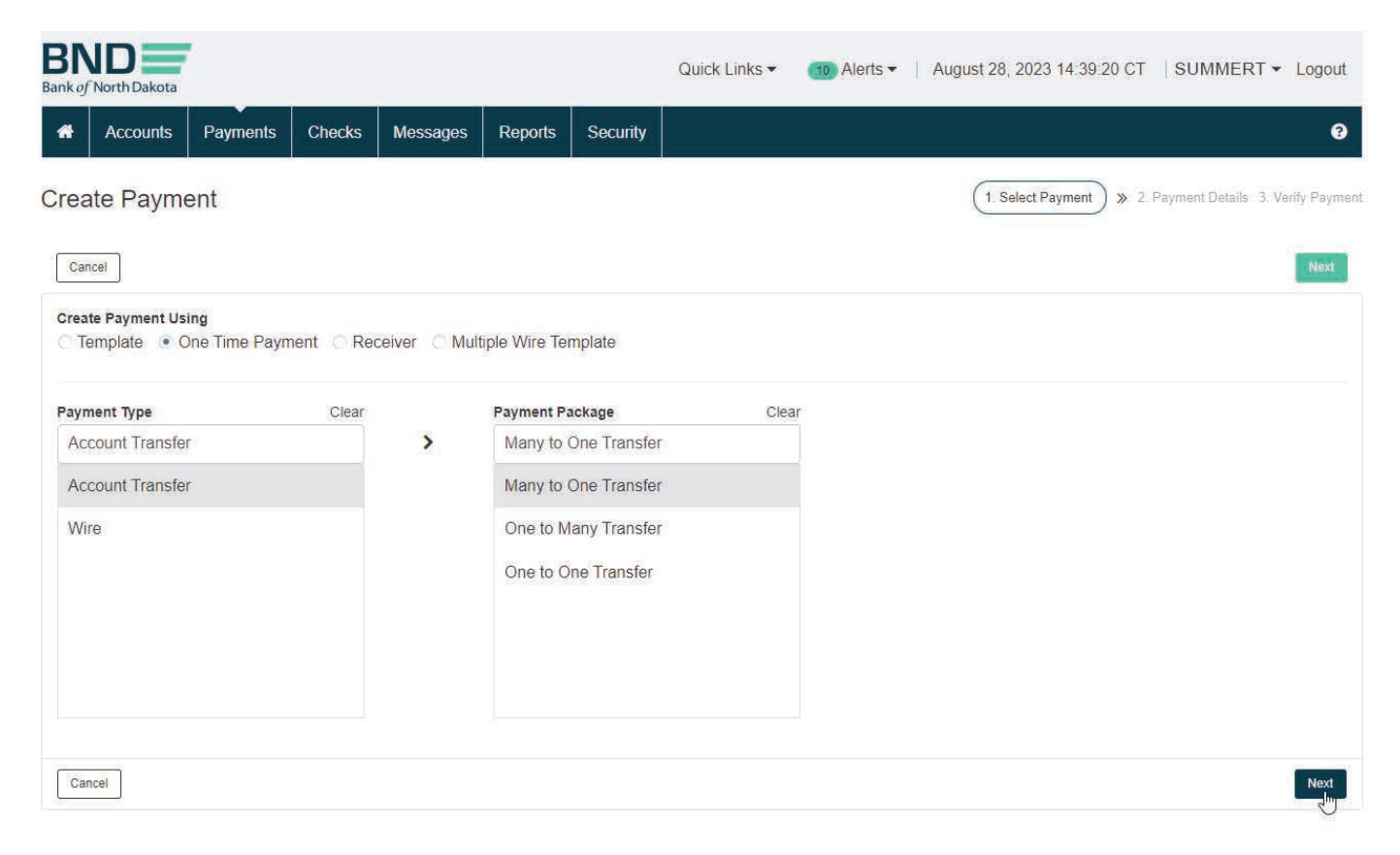

#### 4. Select Receiving Account.

- 5. In the Control Totals. Key number of items (number of Accounts transferring from) and dollar amount.
- 6. Choose Use Transaction Wizard.

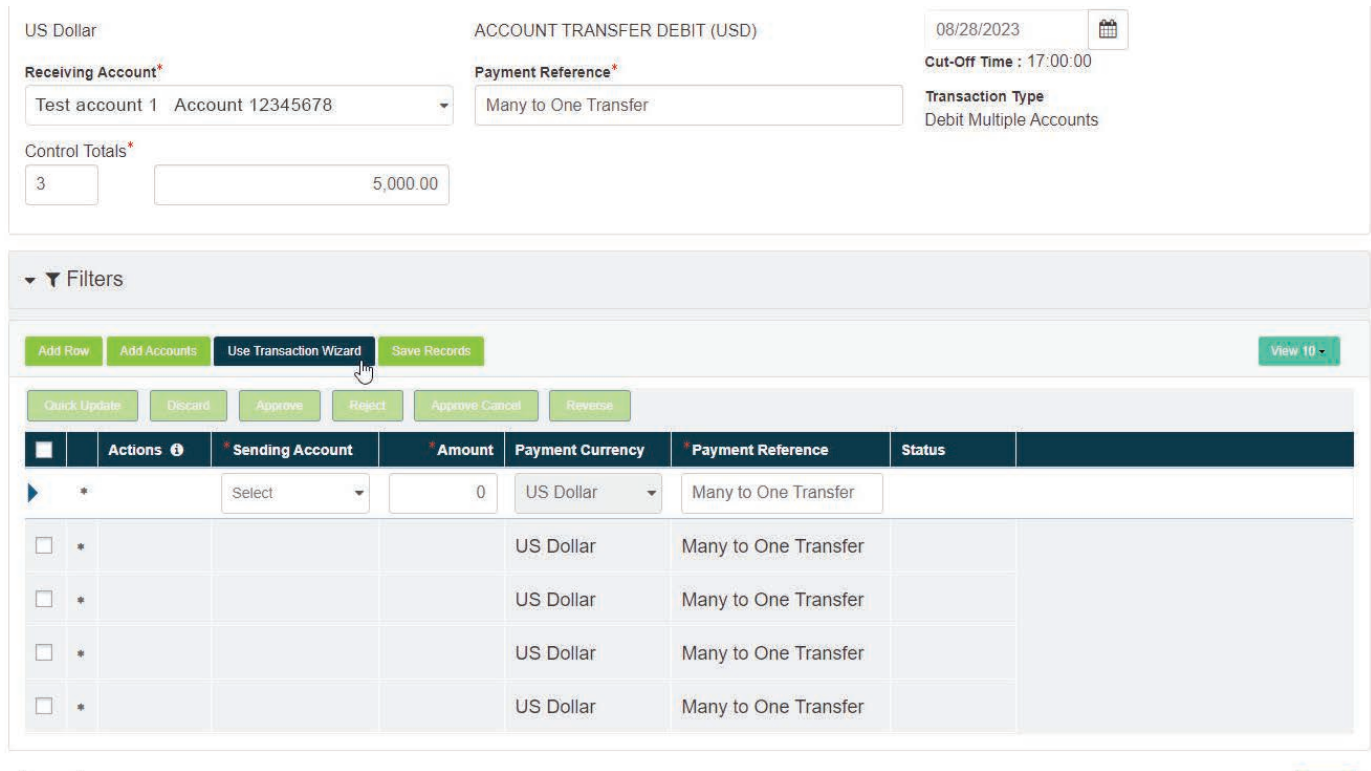

Back

- 7. Select **Sending Account** from dropdown.
- 8. Enter Amount.
- 9. Save & Add Another until all are keyed. After the last entry choose Save & Close.

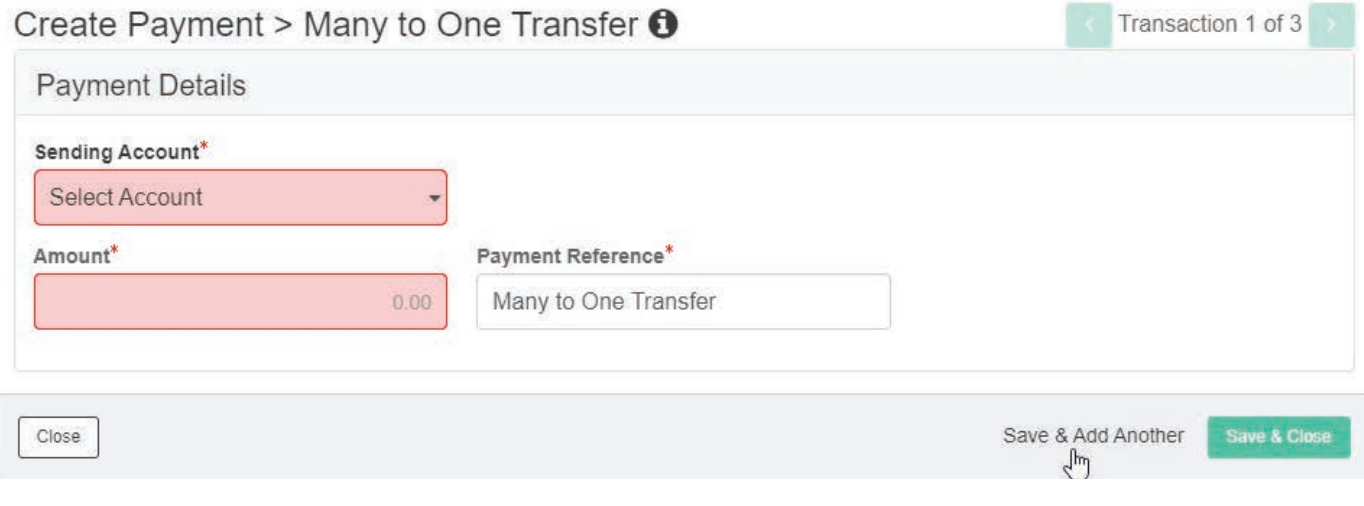

## Verify Transfer

## 1. Click Verify.

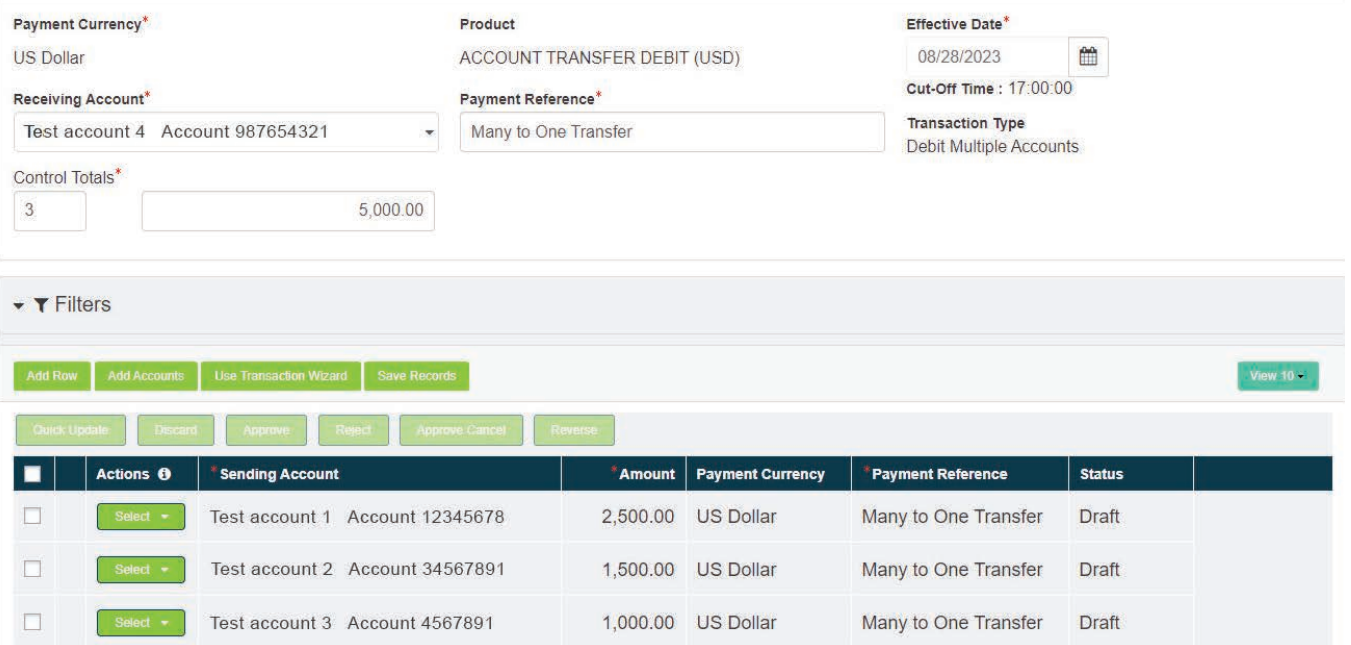

- 2. Verify Accounts and Amounts are correct, then Submit.
- 3. If there is an error select **Back** and repair.
- 4. **Enter Token** screen will pop up. Key the number that generates on the token.
- 5. Status in the Payment Center screen should say Sent to Bank.
- 6. Refresh screen until status says Processed or Debit Failed.
- 7. If the **Status** is **Debit Failed**, view the record under **Actions**.

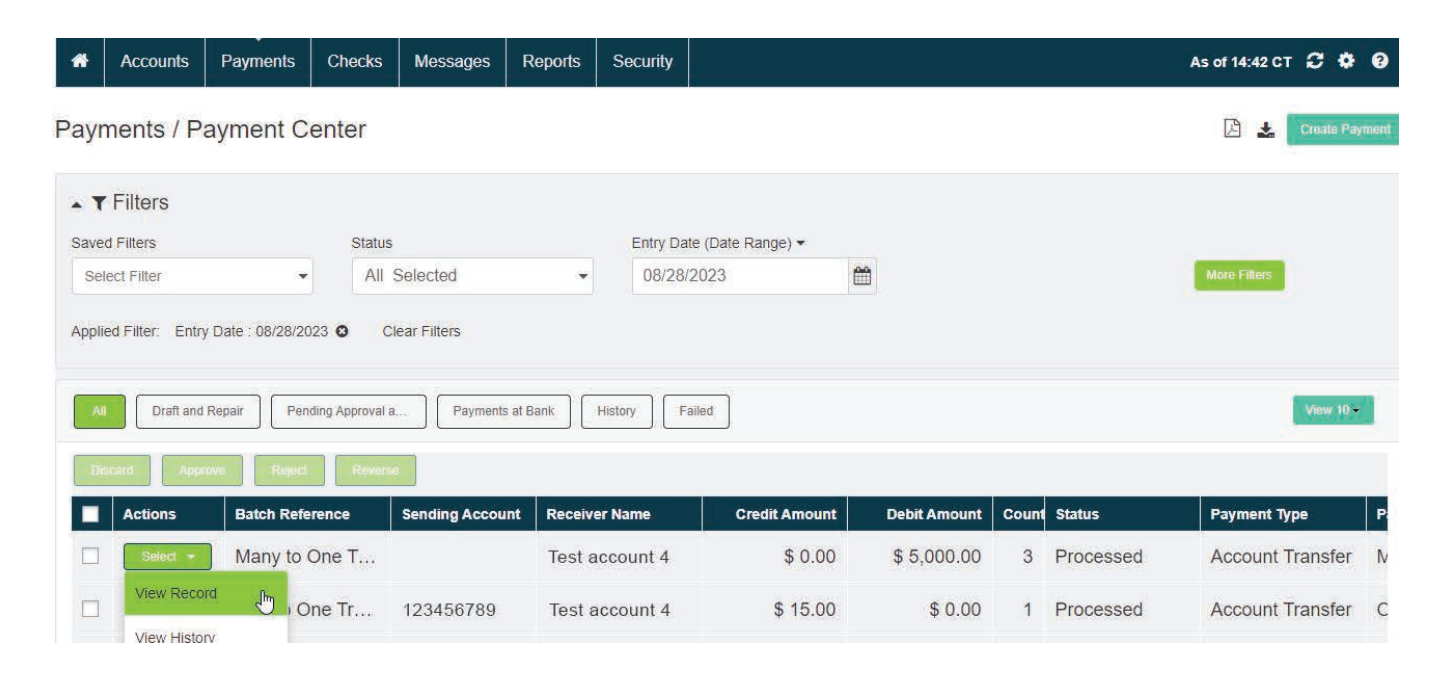

- 8. Click the "I" which is Transactions Information at the top of the screen.
- 9. This report will list why the transaction failed under the Host Response.

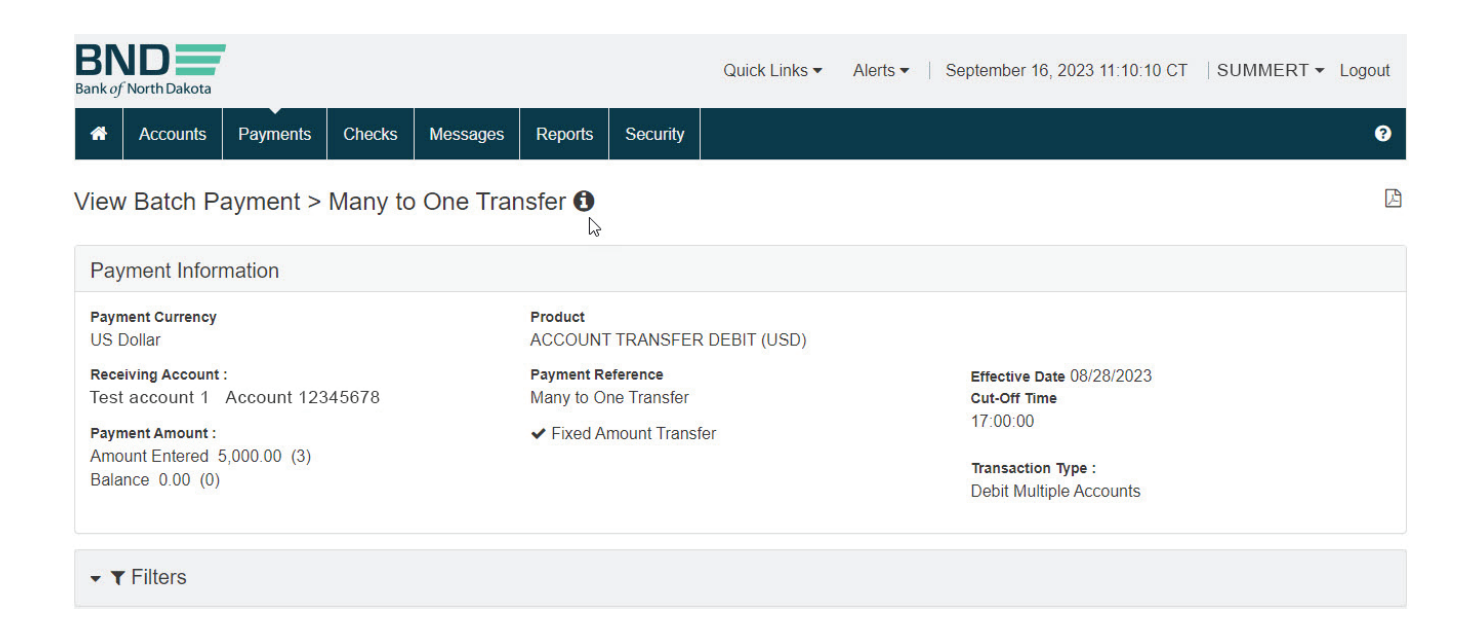

#### Reports

- 1. If you need to keep documentation on the transaction, select the row by putting a checkmark in front. Then in the upper right-hand corner choose Report. This will generate a summary of the transactions to be printed or saved.
- 2. For a detailed report: View the record under Actions.
- 3. Top right-hand corner is a PDF to print the Report.
- 4. This will generate a report with the details and can be printed or saved.

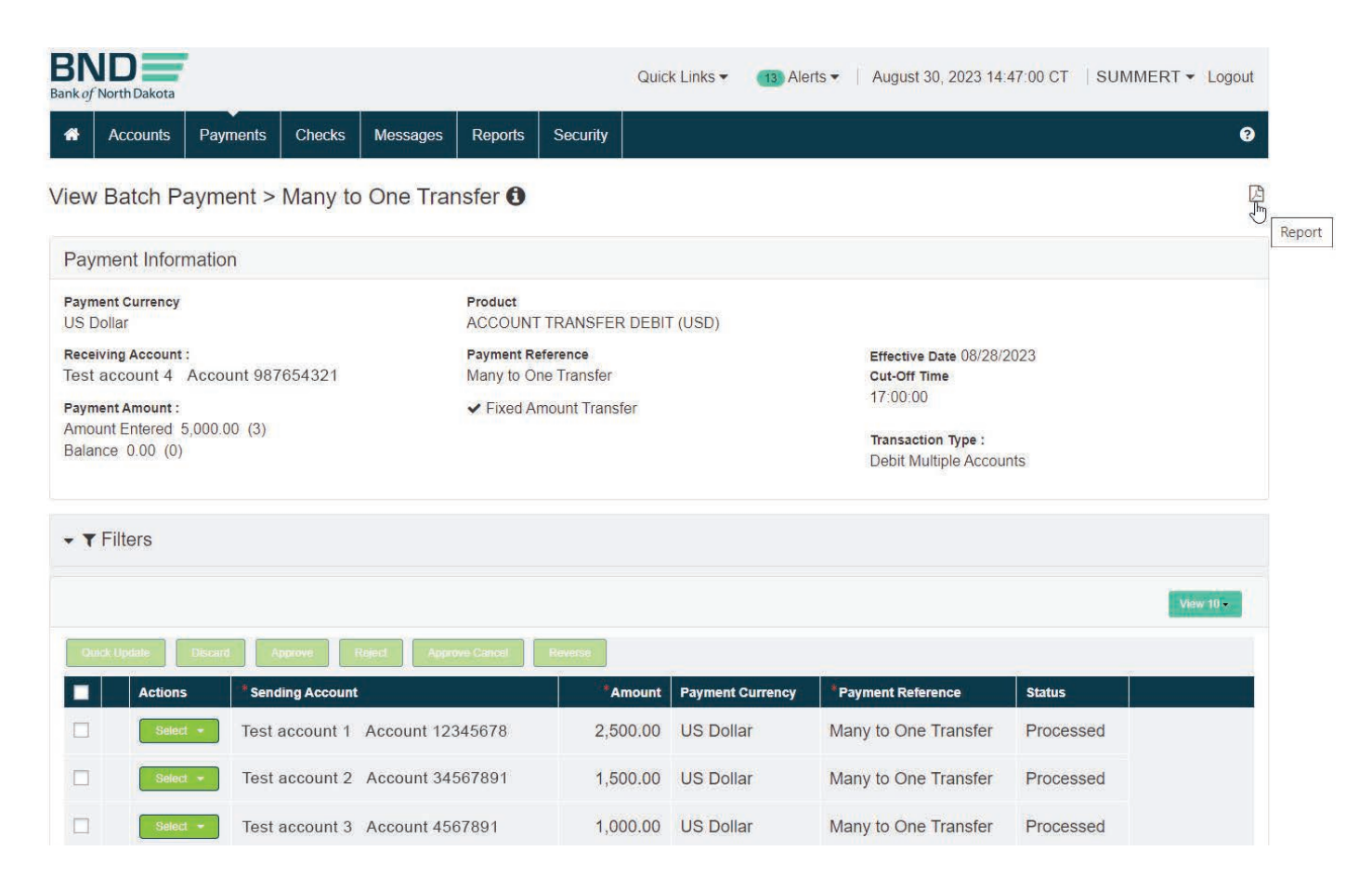

## <span id="page-17-0"></span>One-to-Many Transfers

- 1. Payments tab.
- 2. Payment Center.

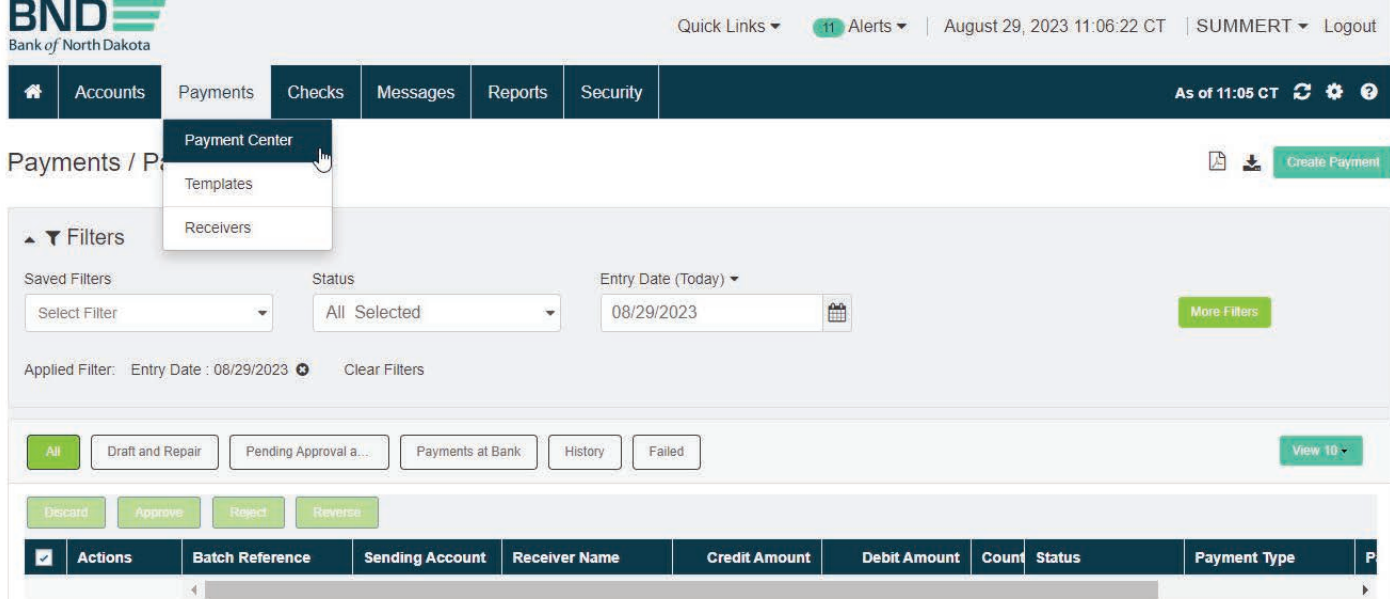

## Create Payment

1. Select Create Payment.

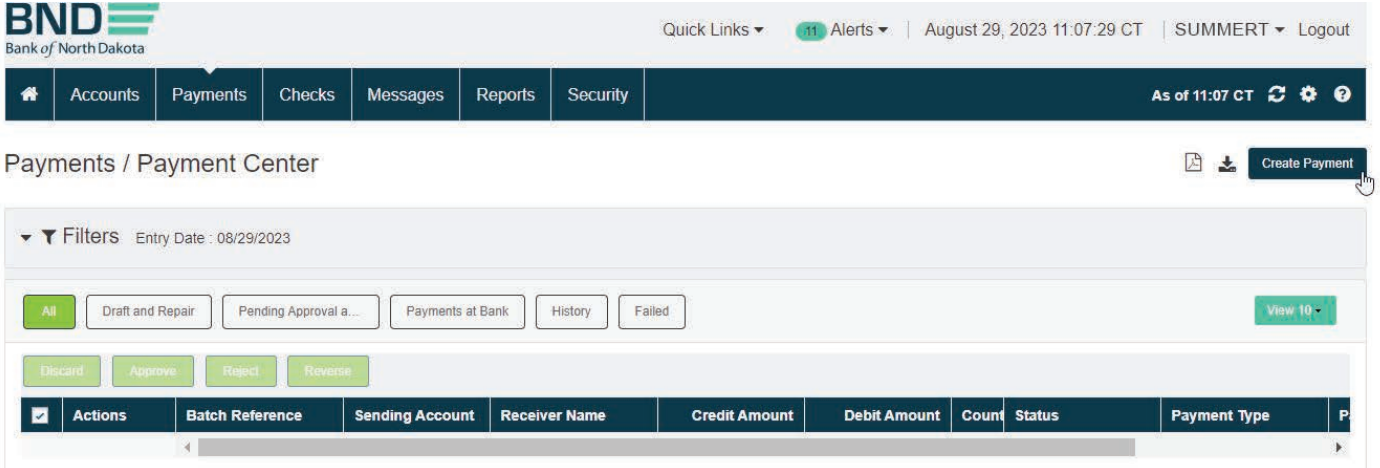

- 1. Highlight Account Transfer under Payment Type and One-to-Many Transfer under Payment Package.
- 2. Next.

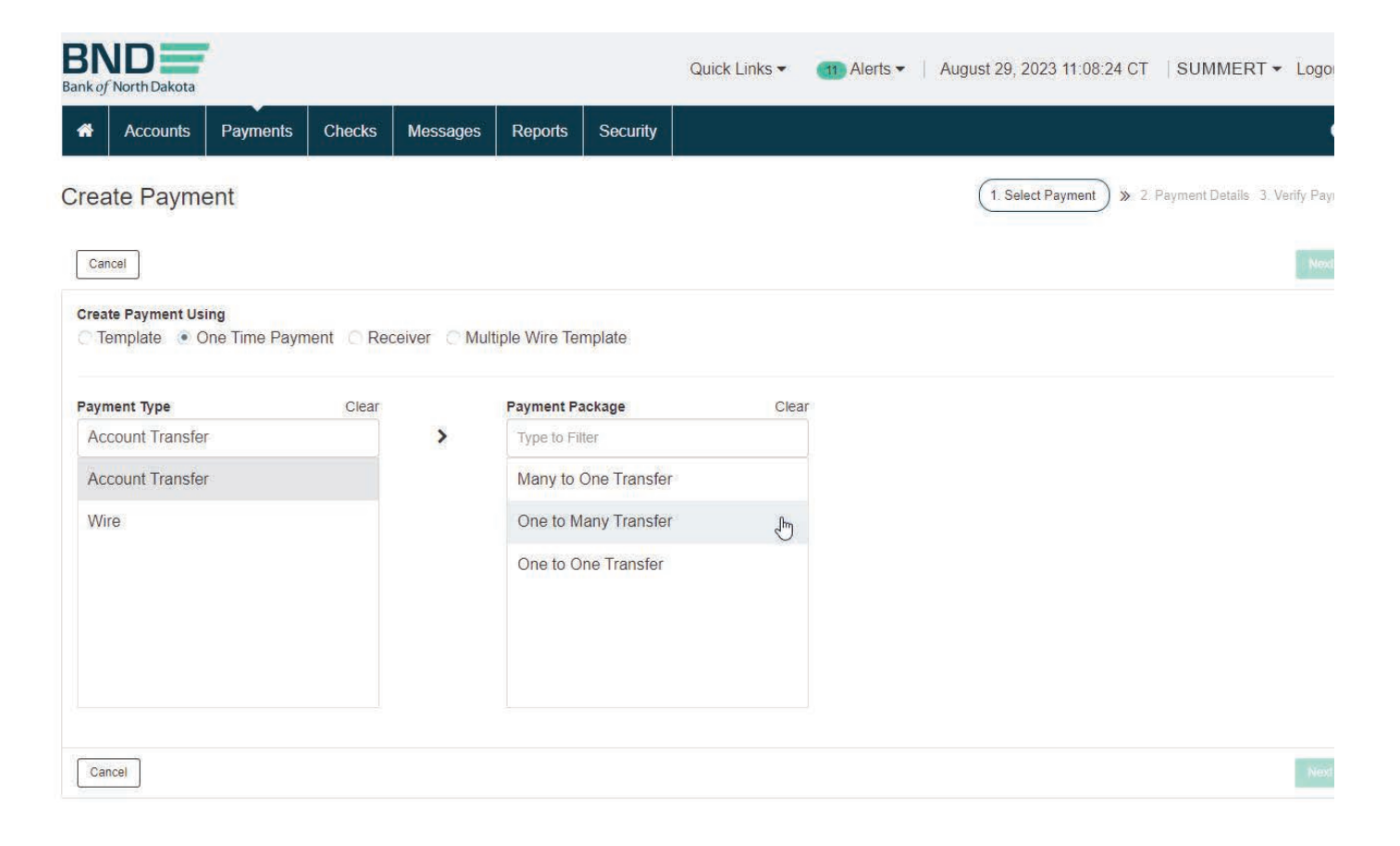

- 1. Select Sending Account.
- 2. Key number of items (number of Accounts transferring to) and dollar amount.
- 3. Choose Transaction Wizard.

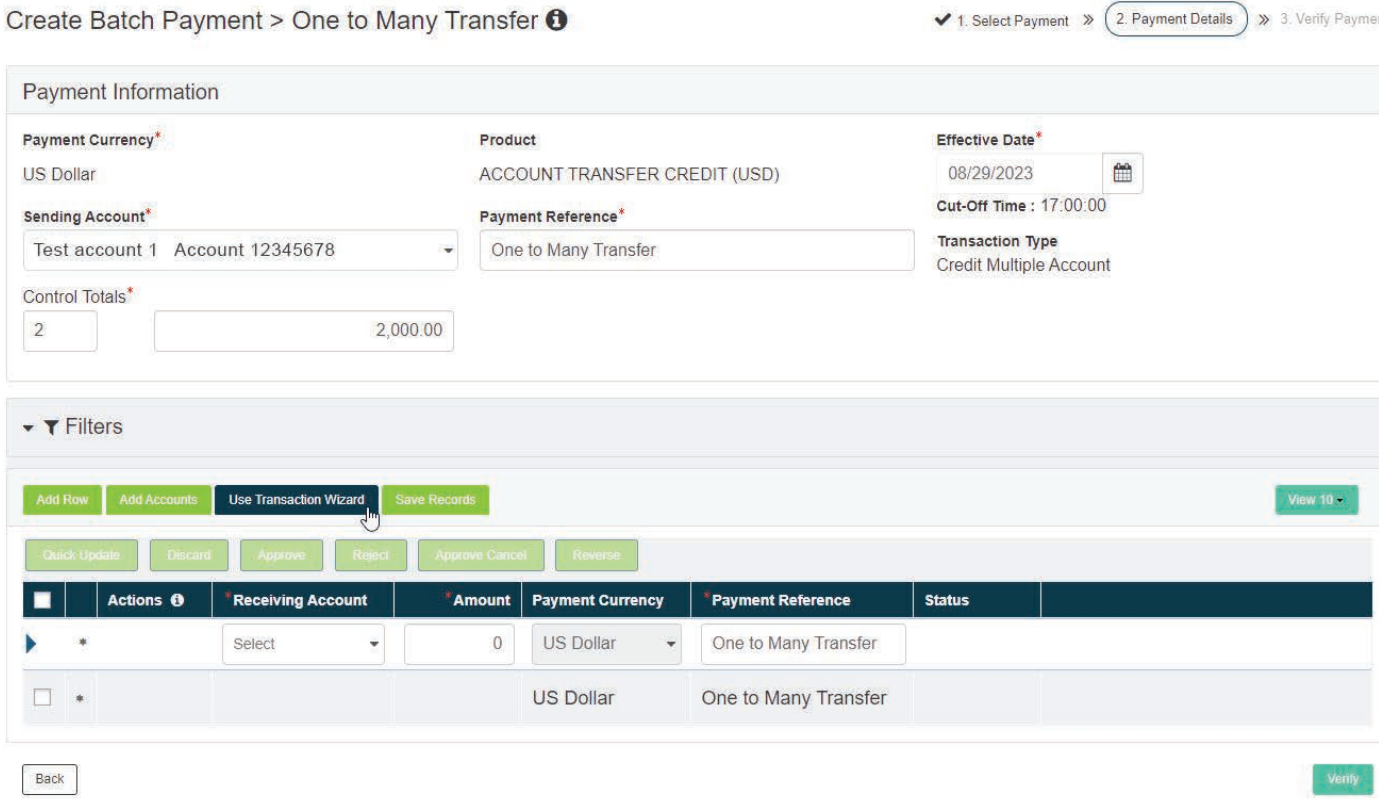

- 1. Select **Receiving Account** from dropdown.
- 2. Enter Amount.
- 3. Save & Add Another until all are keyed. After the last choose Save & Close.

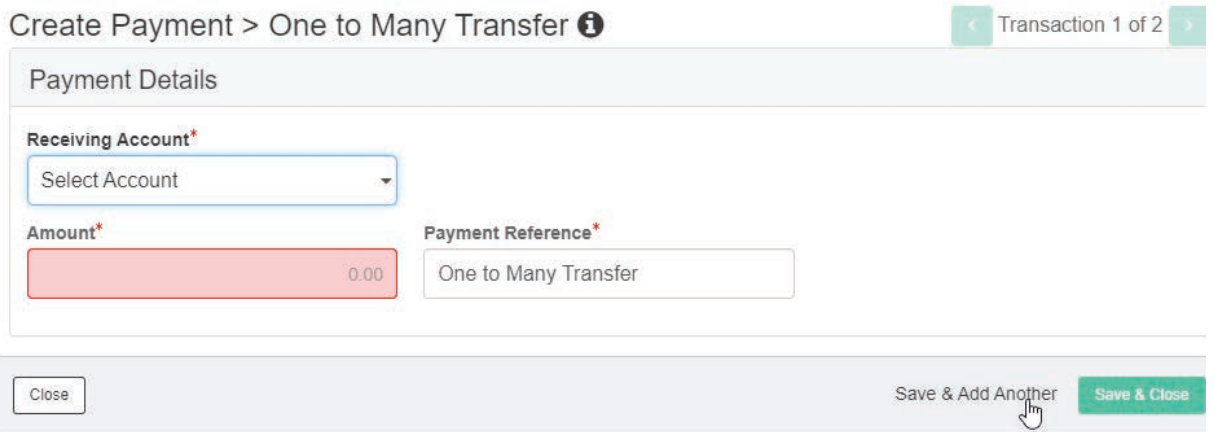

## Verify Transfer

## 1. Click Verify.

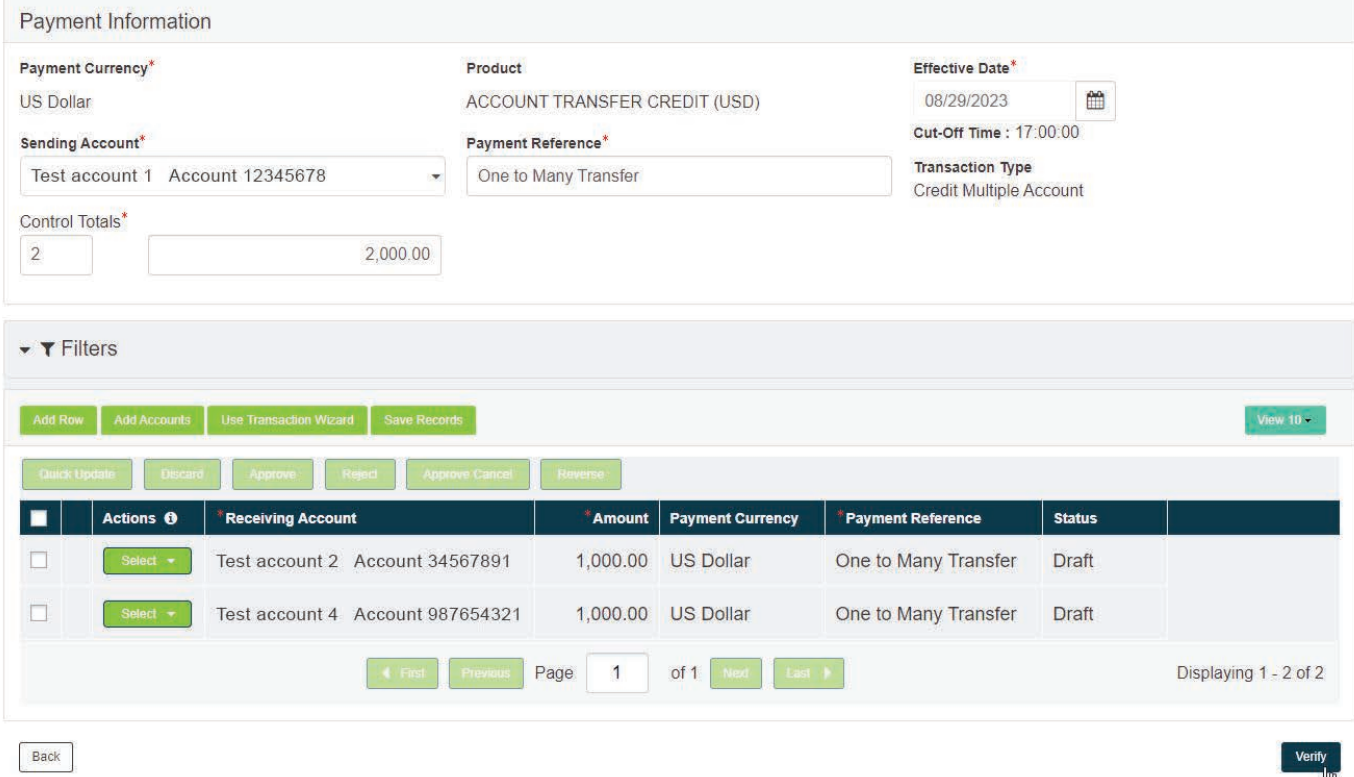

رىن

- 2. Verify Account and Amounts are correct, then Submit.
- 3. If there is an error select **Back** and repair.
- 4. **Enter Token** screen will pop up. Key the number that generates on the token.
- 5. Status in the Payment Center screen should say Sent to Bank.

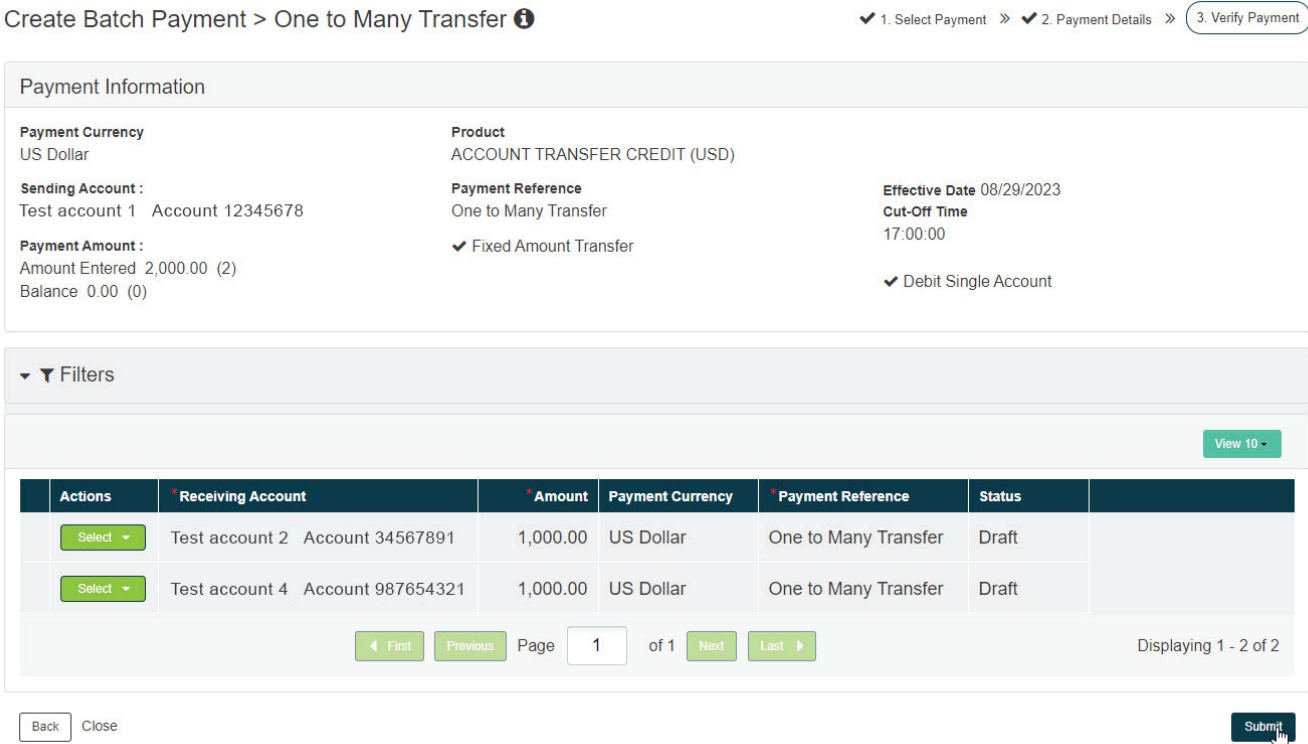

- 6. Refresh screen until status says Processed or Debit Failed.
- 7. If the status is **Debit Failed**, view the record under **Actions**.
- 8. Click the "I" which is Transactions Information at the top of the screen.
- 9. This report will list why the transaction failed under the Host Response.

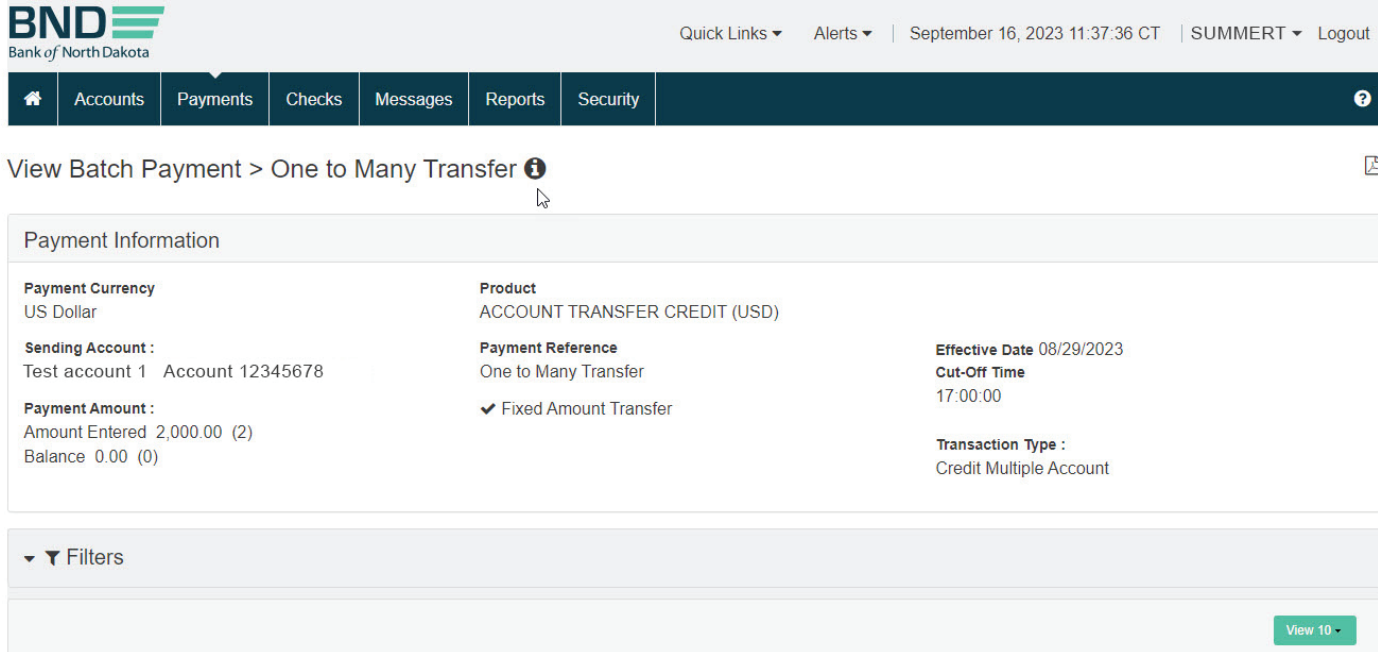

#### Reports

- 1. If you need to keep documentation on the transaction select the row by putting a checkmark in front. Then in the upper right-hand corner choose Report. This will generate a summary of the transactions to be printed or saved.
- 2. For a detailed report: View the record under Actions.
- 3. Top right-hand corner is a PDF to print the Report.
- 4. This will generate a report with the details and can be printed or saved.

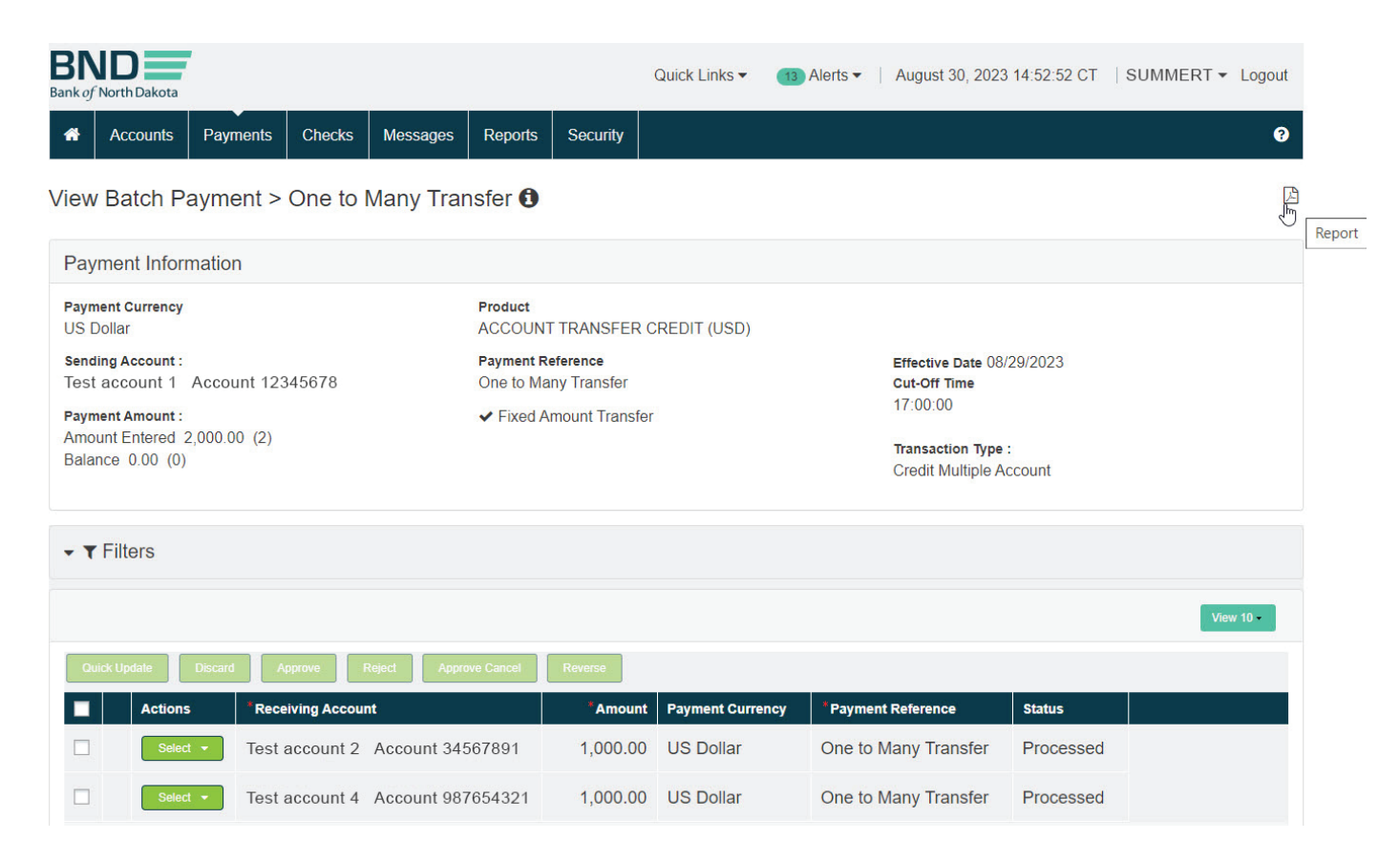

## <span id="page-24-0"></span>Automated Clearing House (ACH)

#### PassThru ACH

- 1. Payments tab.
- 2. ACH PassThru.

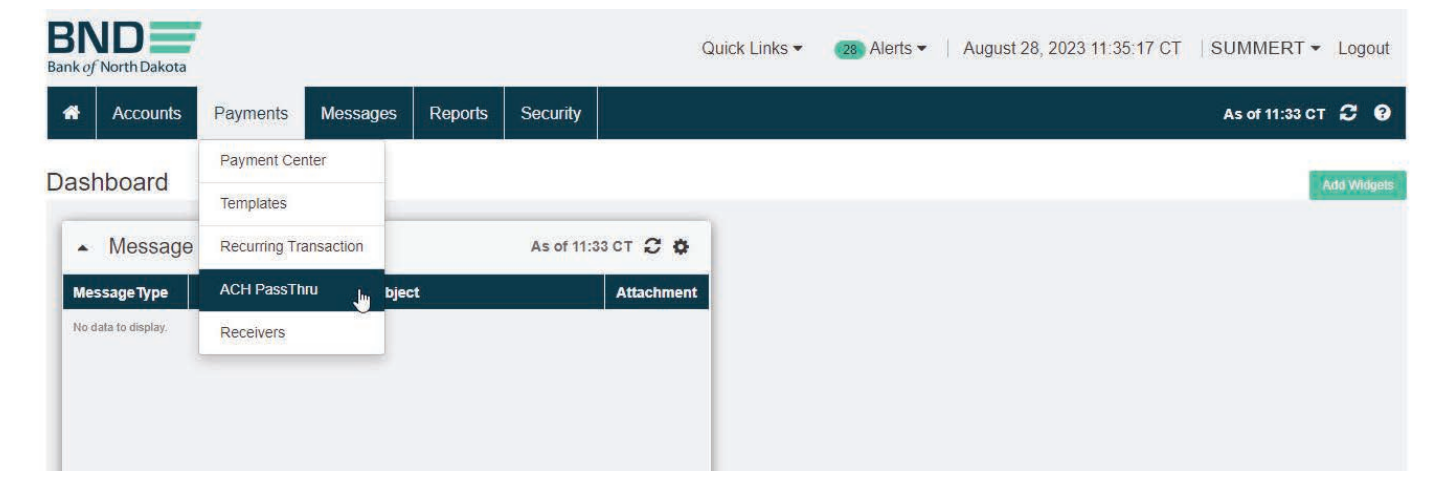

#### Import

- 1. Click Import file.
- 2. Select file from saved location (all files need to be saved as a .txt file; see File Extension Instructions).
- 3. Import.
- 4. **Enter Token** screen will pop up. Key the number that generates on the token.

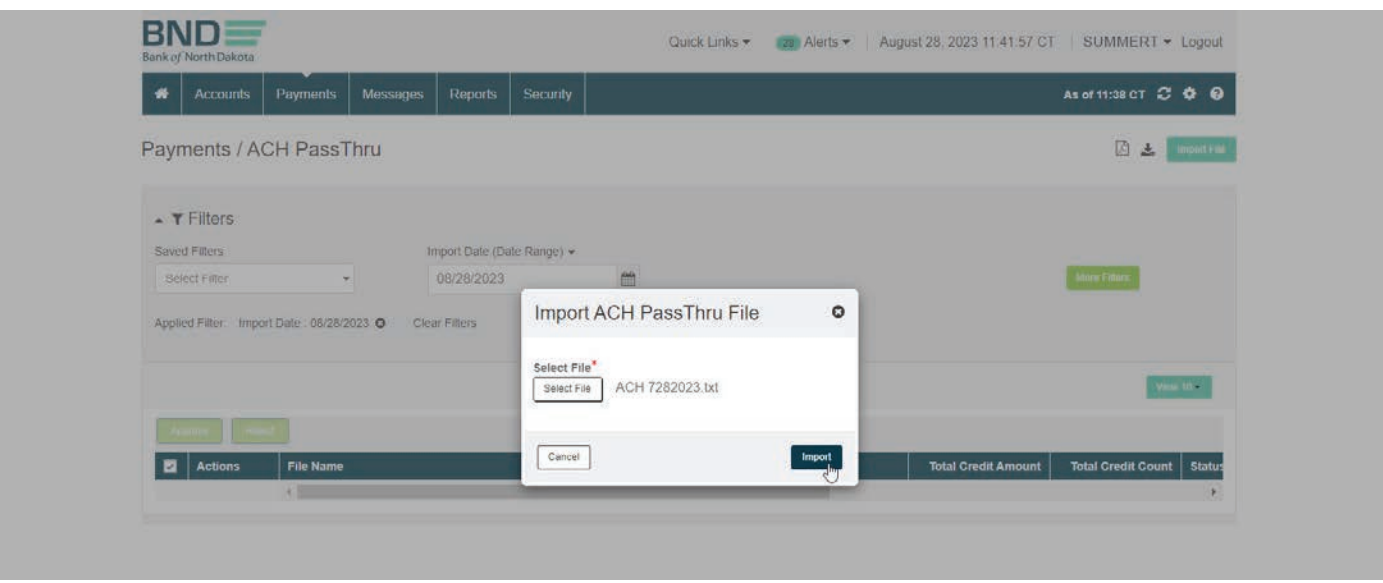

### Summary

1. **Status** will show **Approved** when sent to BND.

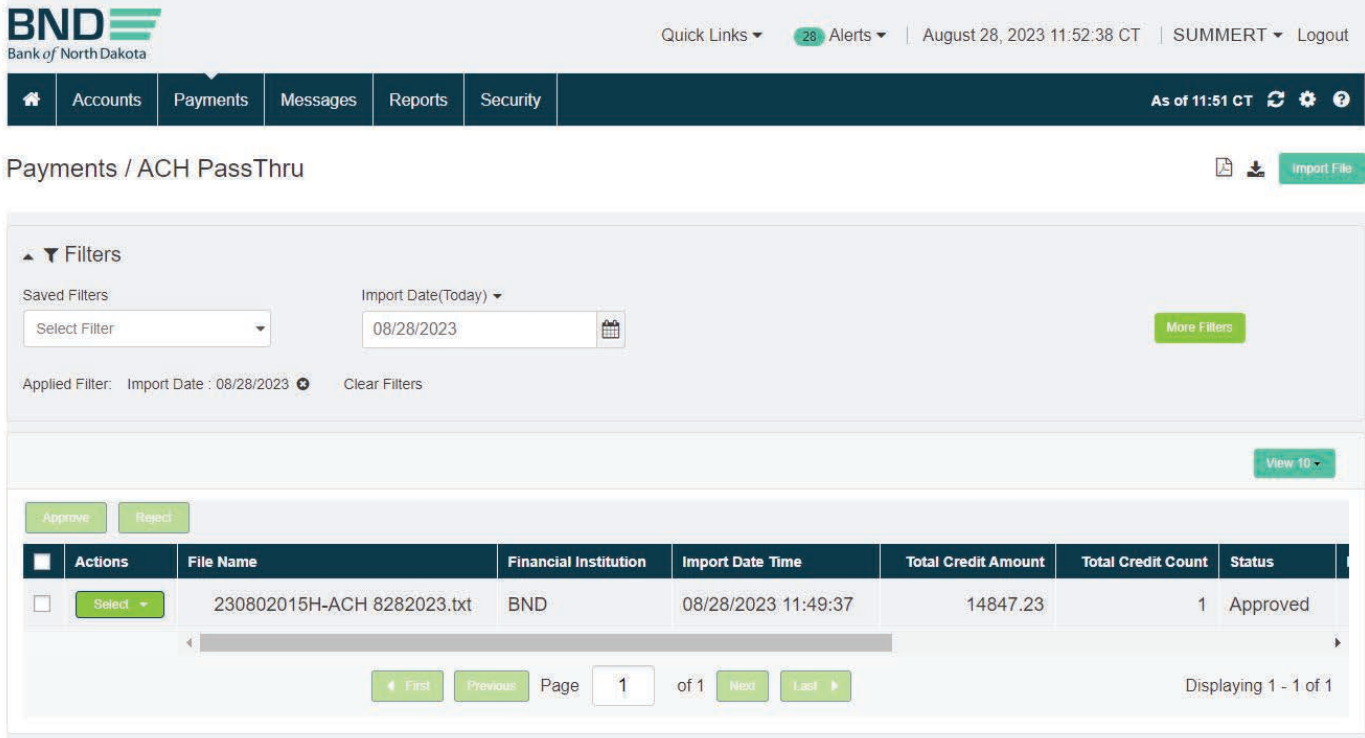

- 2. If the file has batches, they will list separately with the Status of Approved.
- 3. The file will have a **Status** of File Upload Successfully.

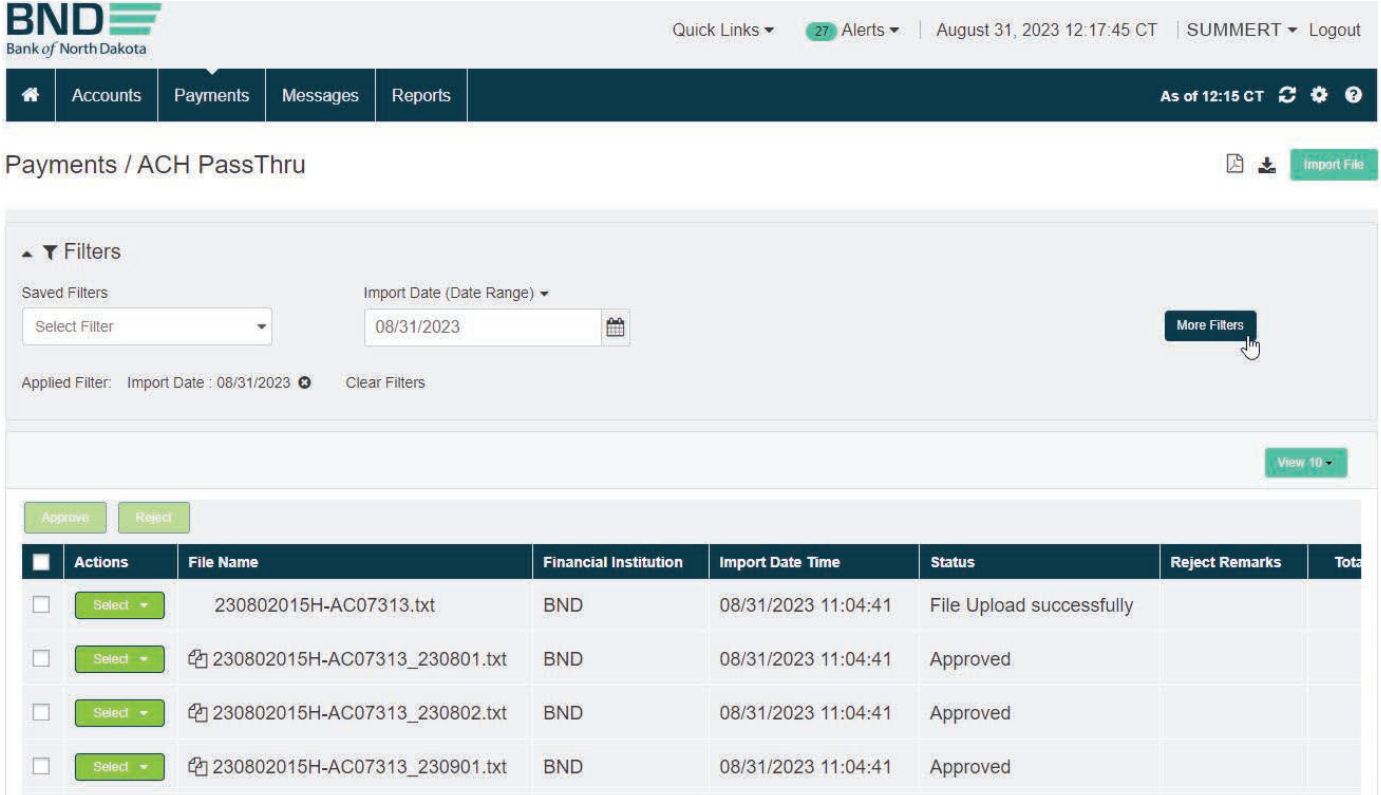

### Summary Report

- 1. If only one PassThru file has been submitted.
- 2. Select file by putting a checkmark in the box.
- 3. In the upper right-hand corner Print report. This can be printed or saved.
- 4. For financial institutions, print the File Summary Report after the file has been submitted successfully. Sign, Date and Fax to 701.328.5632 or email **[bndelectronic@nd.gov](mailto:bndelectronic%40nd.gov?subject=)**.
- 5. For accounting firms or individuals submitting files, print the File Summary Report after the file has been submitted successfully and fax or email to the client's bank.

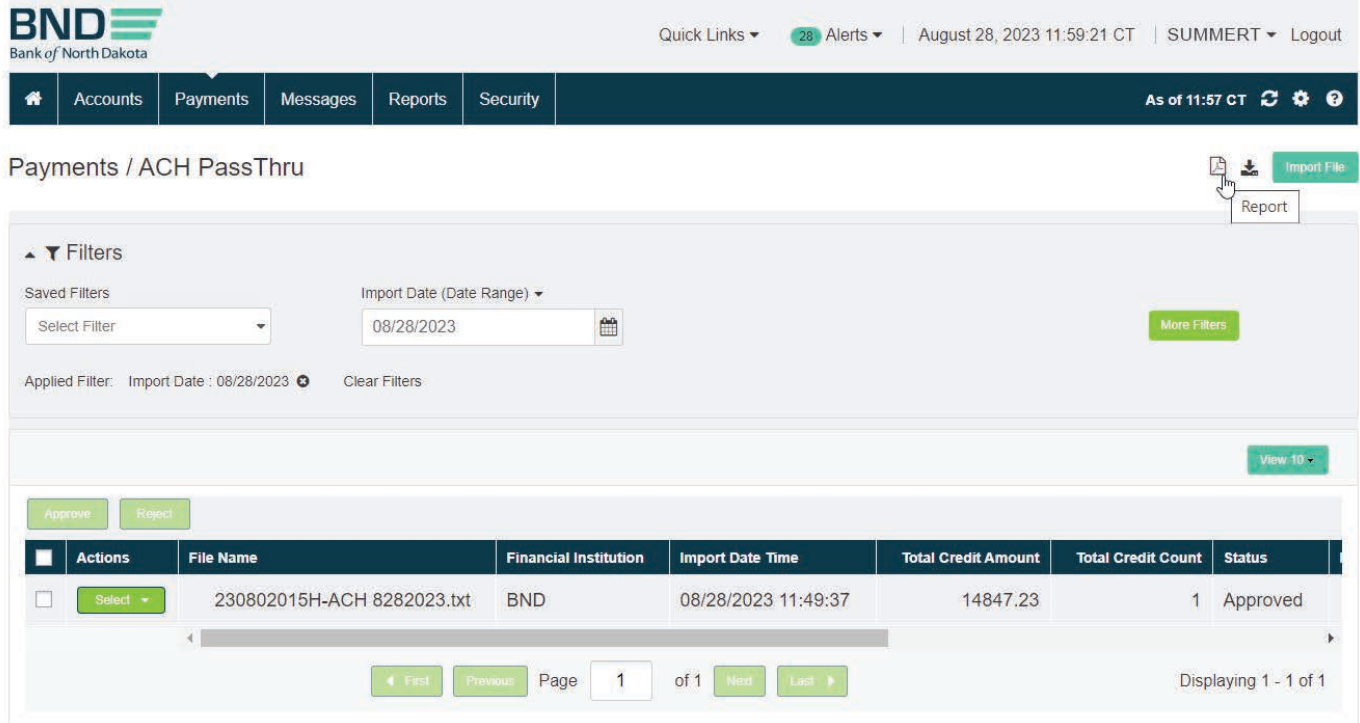

#### Summary Report (Multiple Files)

- 1. To print a report to send to BND select Choose Filter then More Filters.
- 2. You can copy the file name from this screen. It will be needed for filtering.

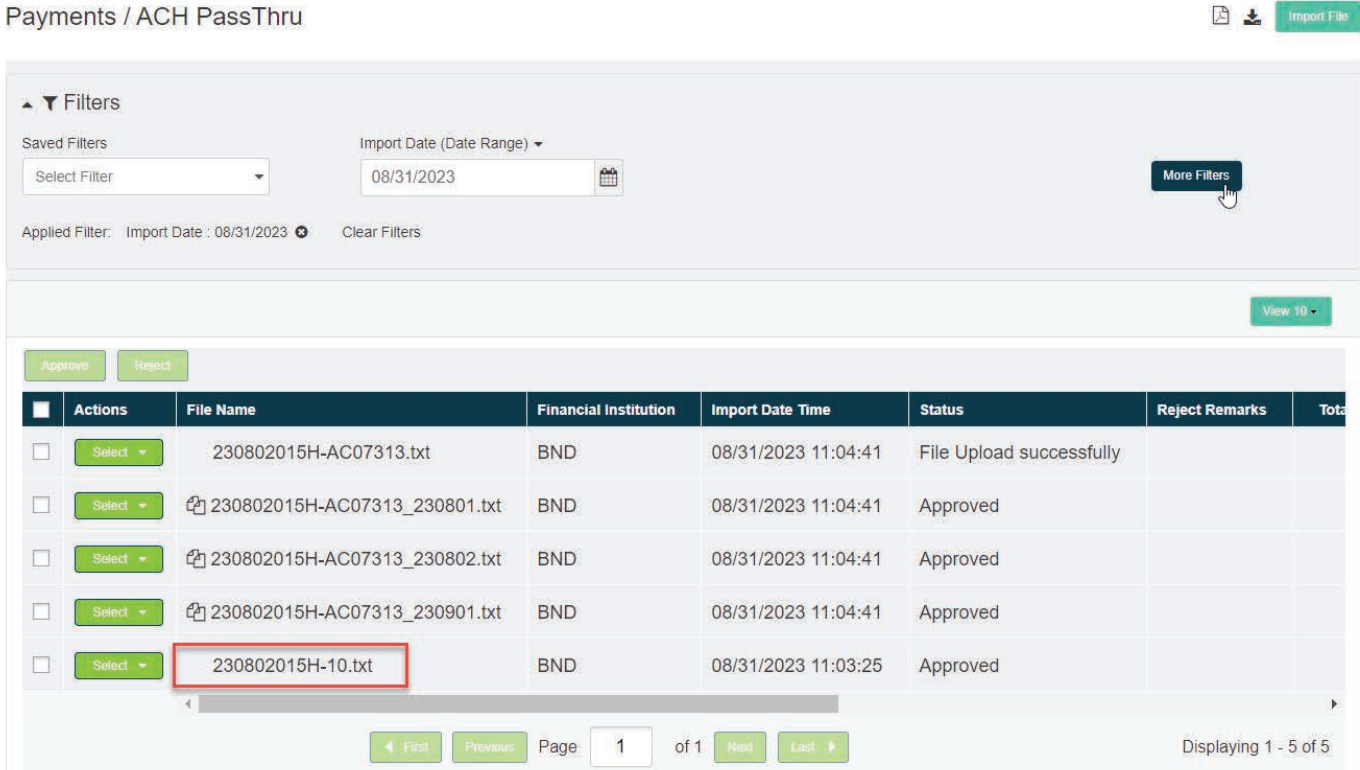

### 3. Fill in File Name and Import Date then click Search.

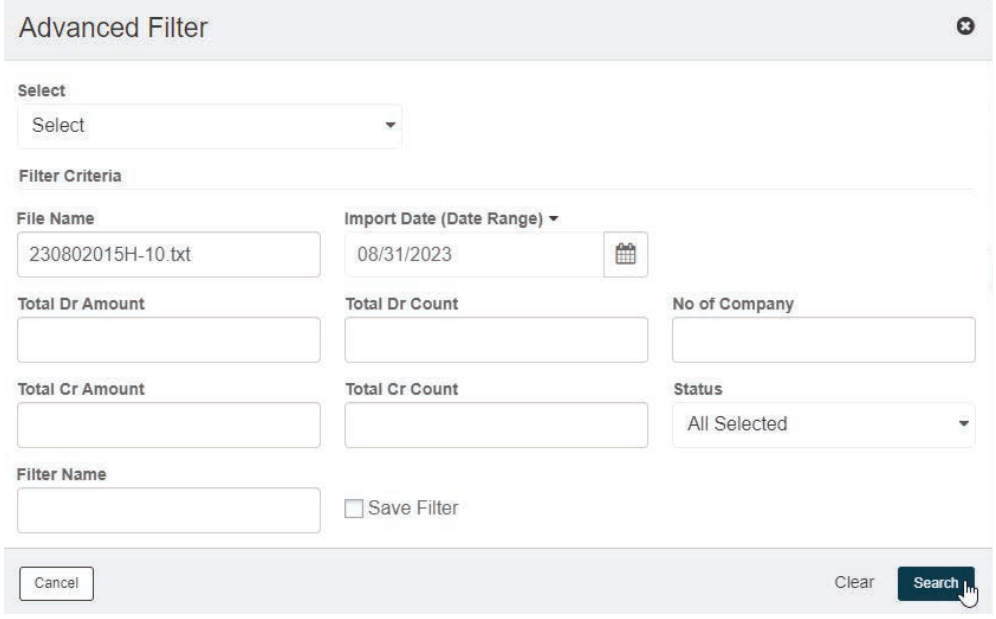

- 4. This will bring up the ACH file. In the upper right-hand corner Print report.
- 5. Print or Save report.
- 6. For financial institutions, print the File Summary Report after the file has been submitted successfully. Sign, Date and Fax to 701.328.5632 or email **[bndelectronic@nd.gov](mailto:bndelectronic%40nd.gov?subject=)**.
- 7. For accounting firms or individuals submitting files, print the File Summary Report after the file has been submitted successfully and fax or email to the client's bank.

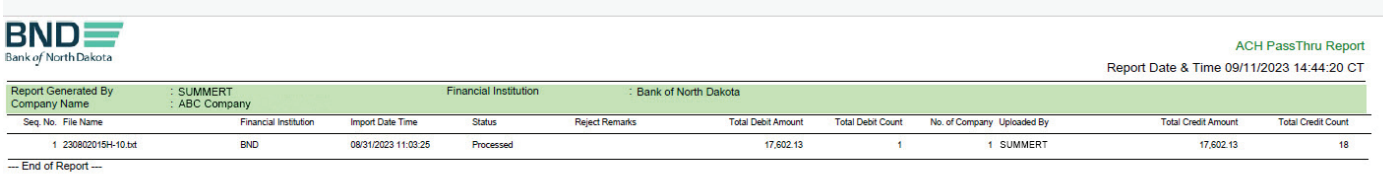

### File Error Report

- 1. If file **Status** is **Aborted**, there is an error within the file.
- 2. Under Actions choose View Error Report.

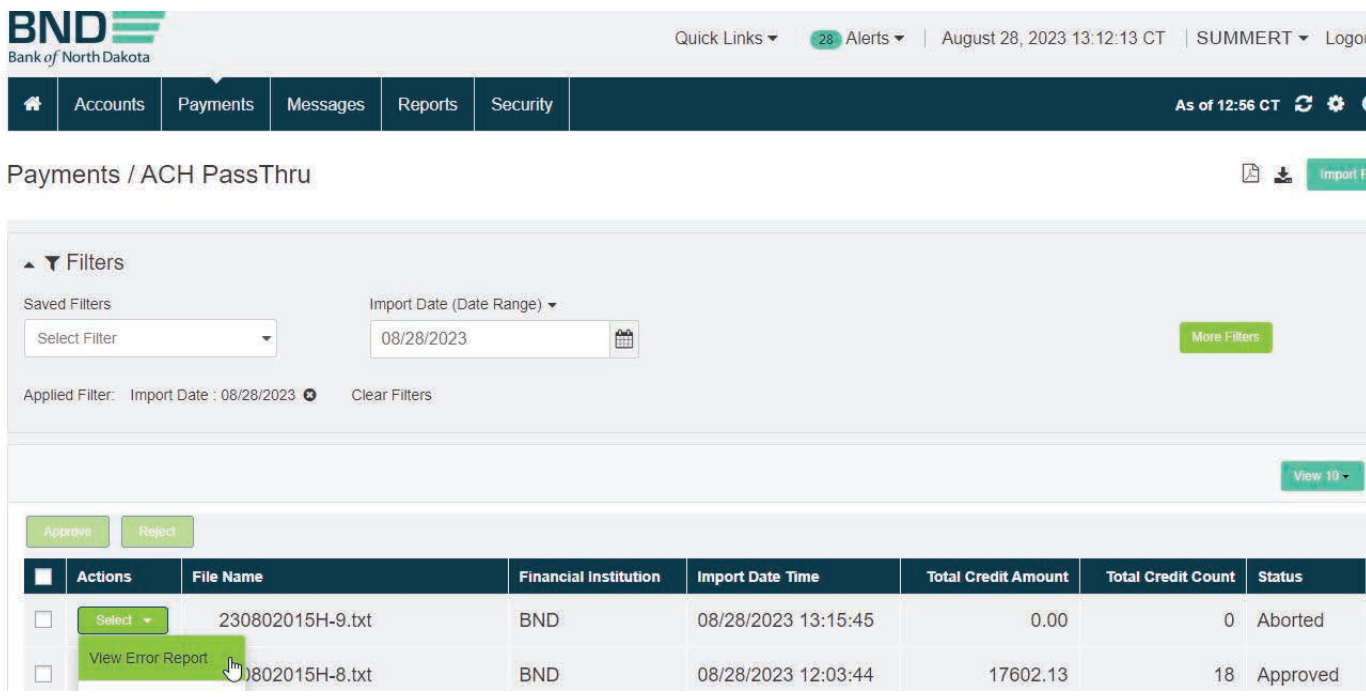

- <span id="page-30-0"></span>3. This will tell you what is wrong along with the row and position within the file.
- 4. After the file is fixed it can be resubmitted.

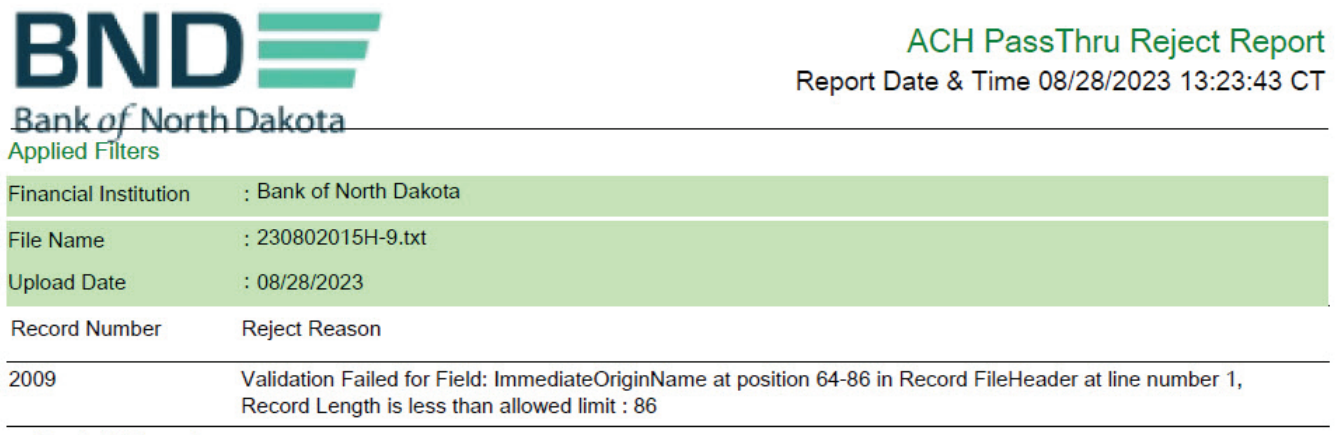

---End of Report---

#### ACH Templates

- 1. Payments tab.
- 2. Payment Center.

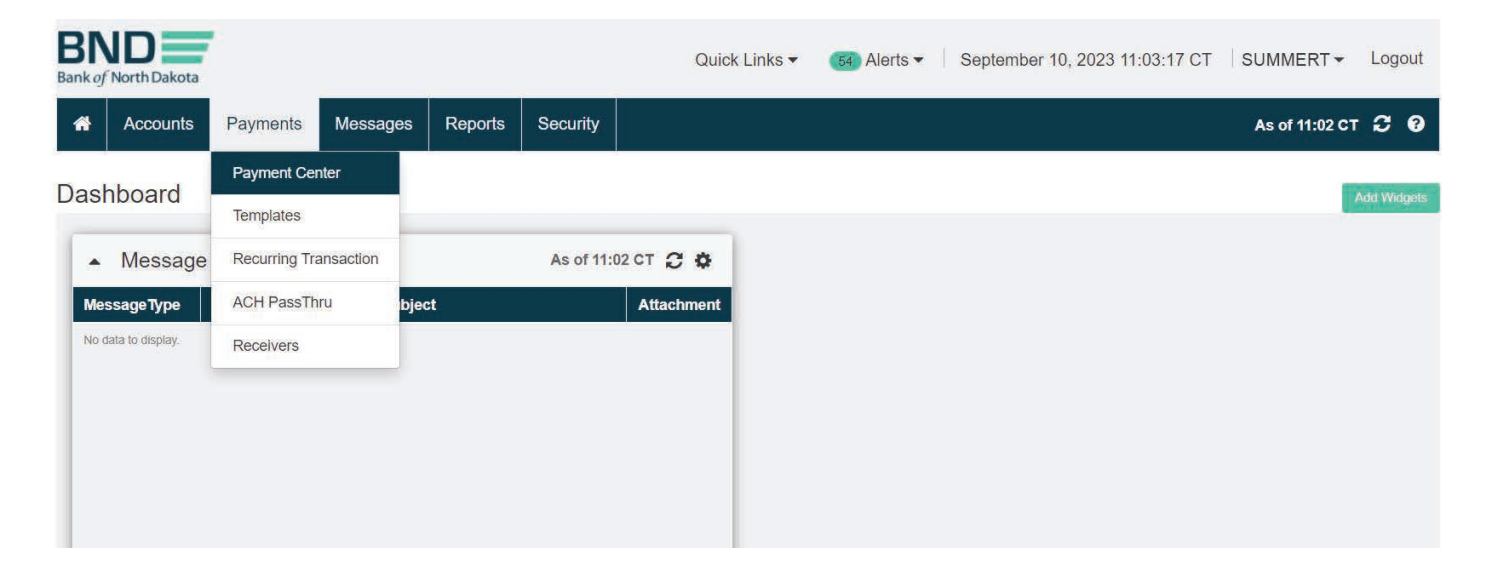

## ACH Template (Create)

## 1. Select Create Payment.

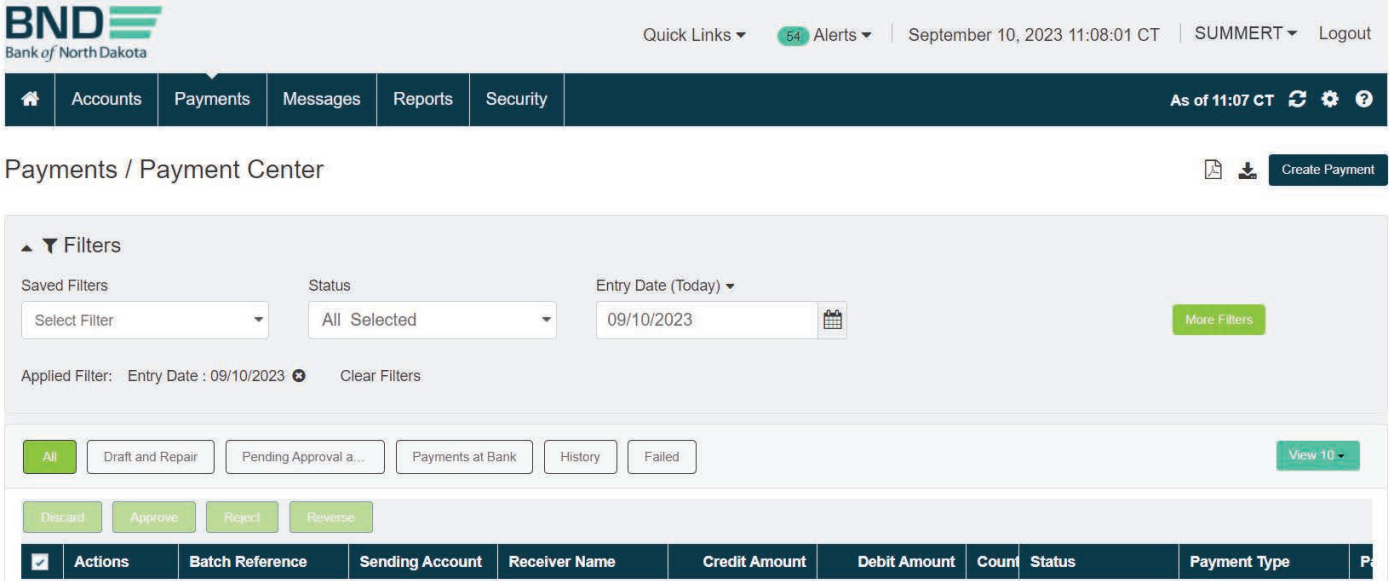

- 2. Click Template under "Create Payment Using".
- 3. Highlight ACH under Payment Type.
- 4. Choose type under Payment Package.
- 5. Choose Template name.
- 6. Click Next.

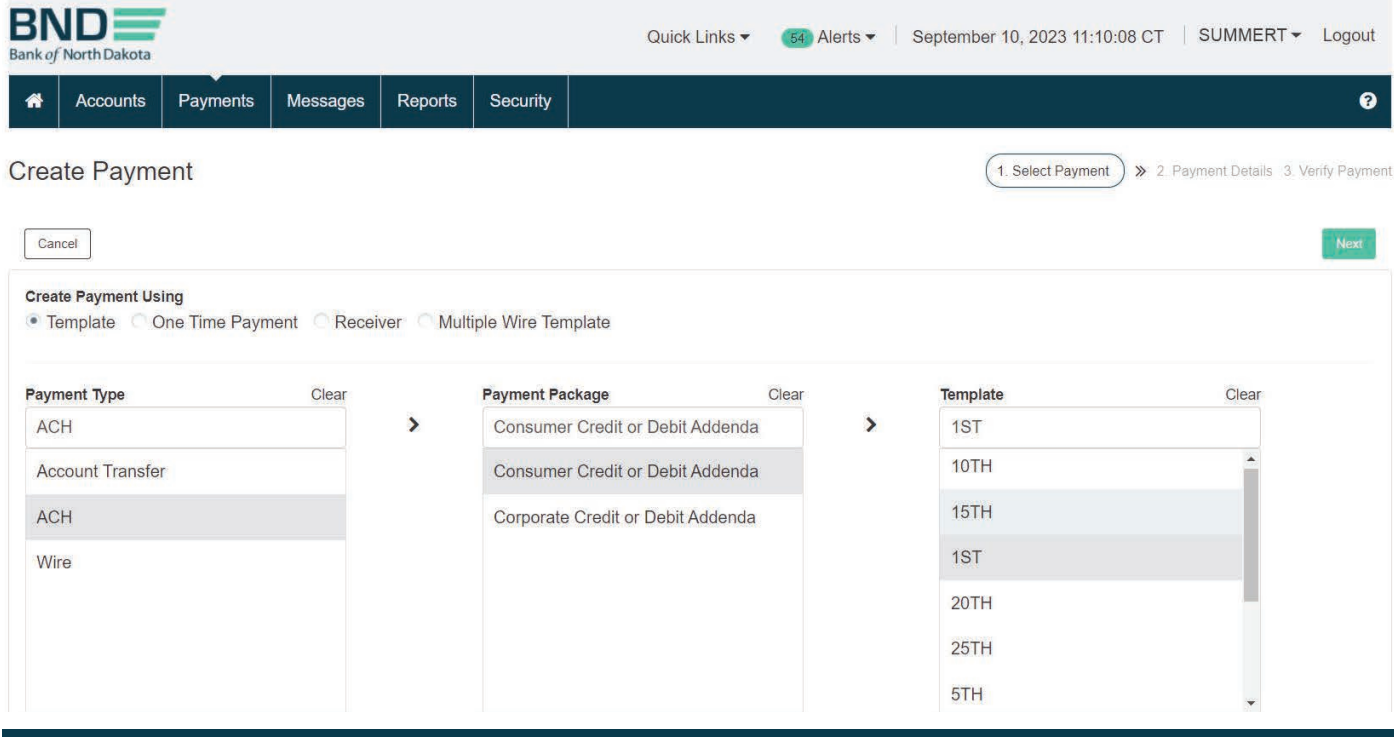

- 7. Choose **Effective Date** (BND can no longer change this once submitted).
- 8. Continue to modify transactions using the next steps.

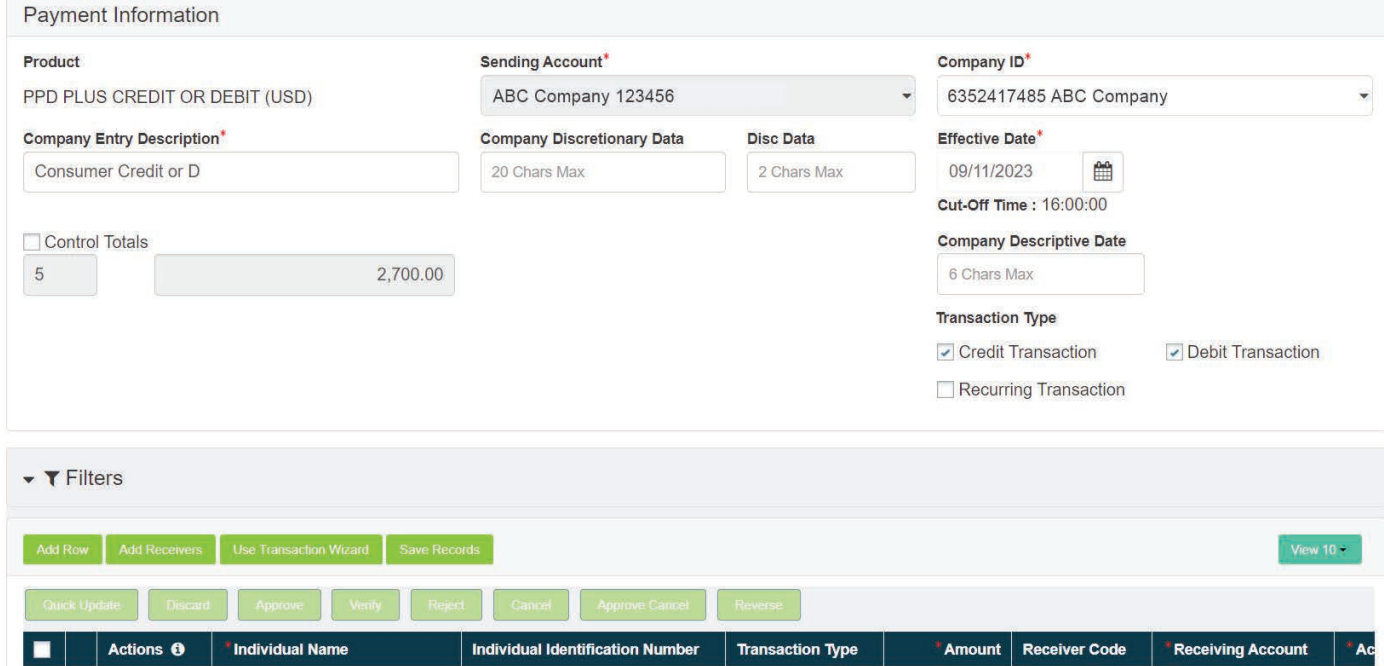

#### ACH Template (Modify)

1. Under Actions select Edit Record for the Offset and change to .00. This will calculate the control total for the file to ensure the file balances with your totals. That amount can be keyed in the Offset after you have keyed all your credits or debits. The Final Control Total will show both credits and debits added together.

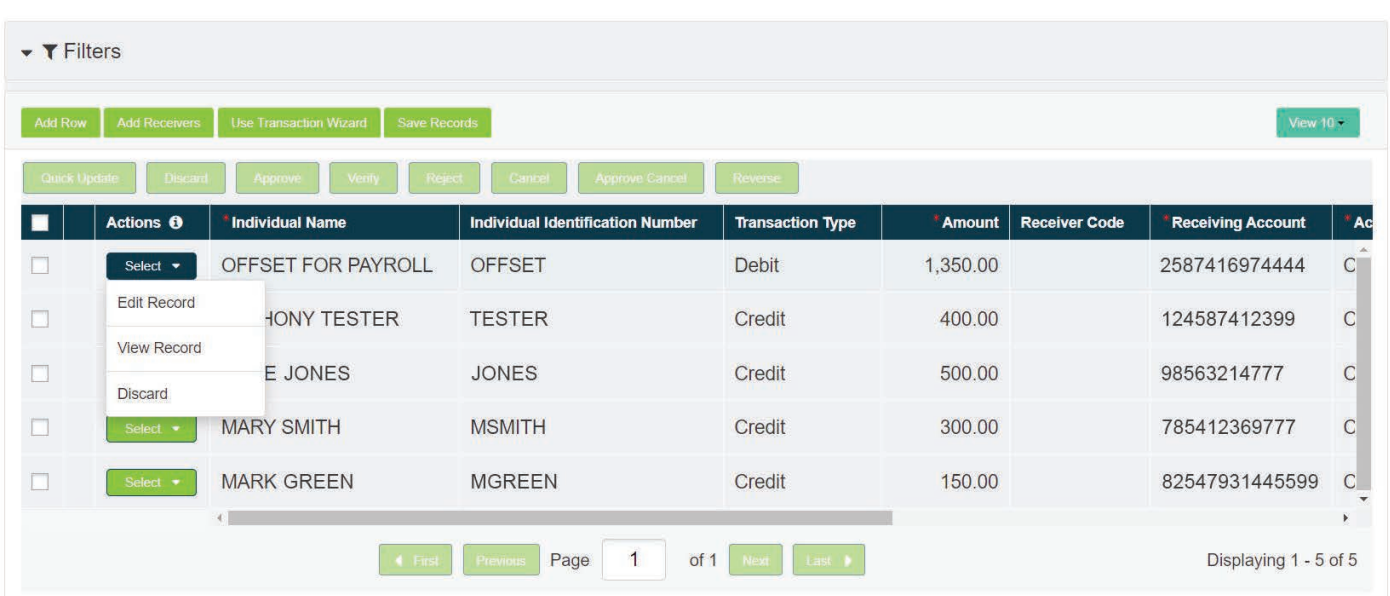

## ACH Template (Add a Row)

- 1. Choose Use Transaction Wizard, this will pop up a screen where you can add all the information needed for required fields (\*).
- 2. Either Save & Add Another or Save & Close if done.
- 3. After template is complete, click Verify.

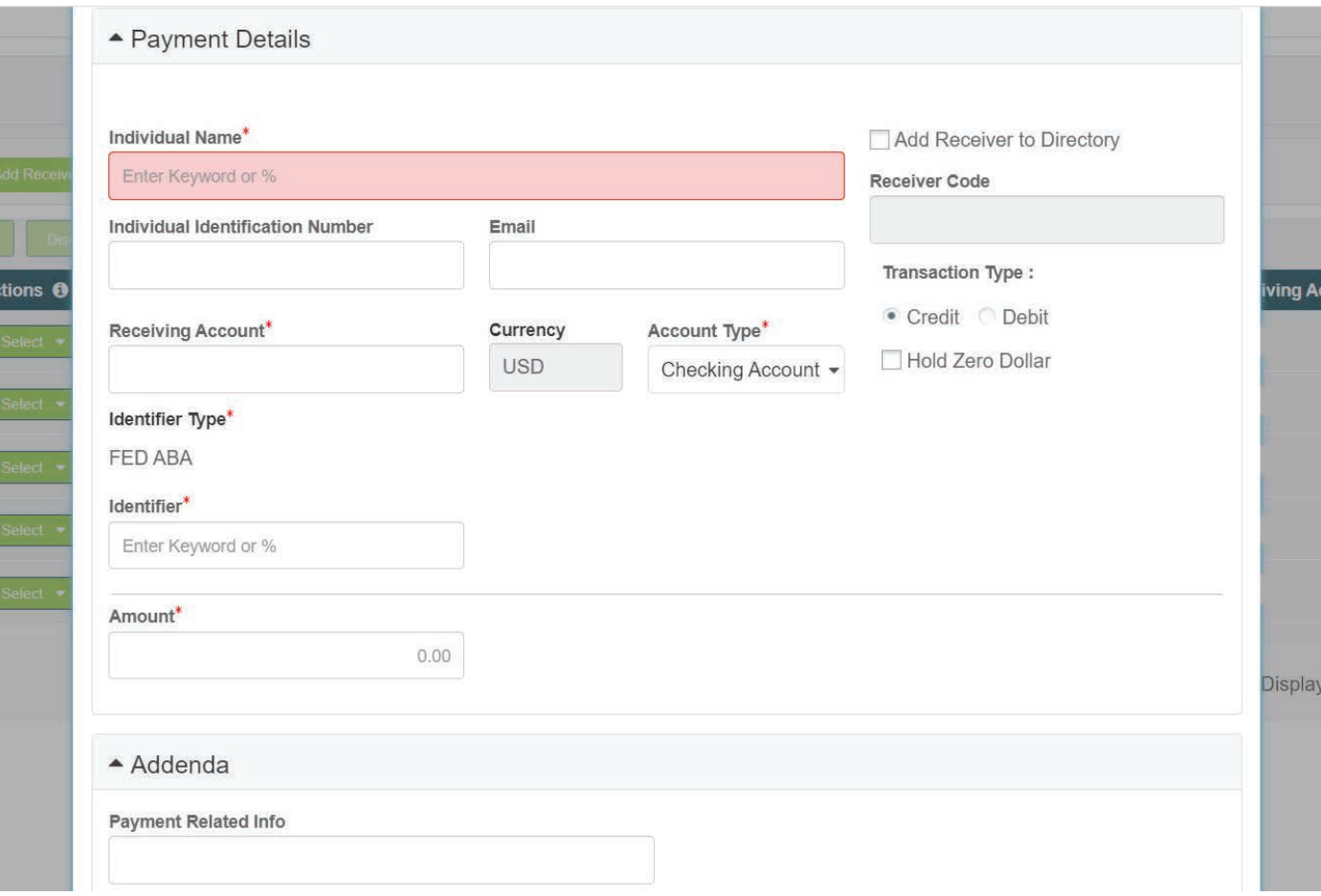

## ACH Template (Submit)

- 1. Verify everything is keyed correctly.
- 2. Click Submit.
- 3. **Enter Token** screen will pop up. Key the number that generates on the token.

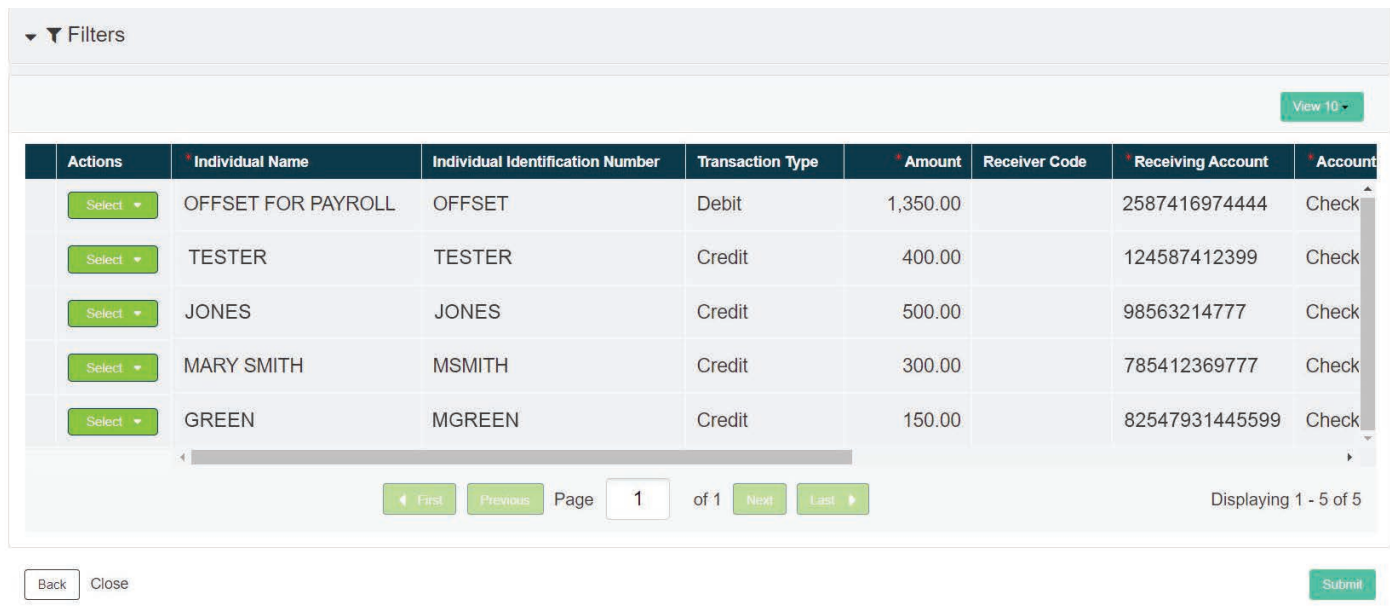

- 4. If no verification is needed, the Status will say Sent To Bank.
- 5. A second approver will need to verify if it says **Pending Approval**.

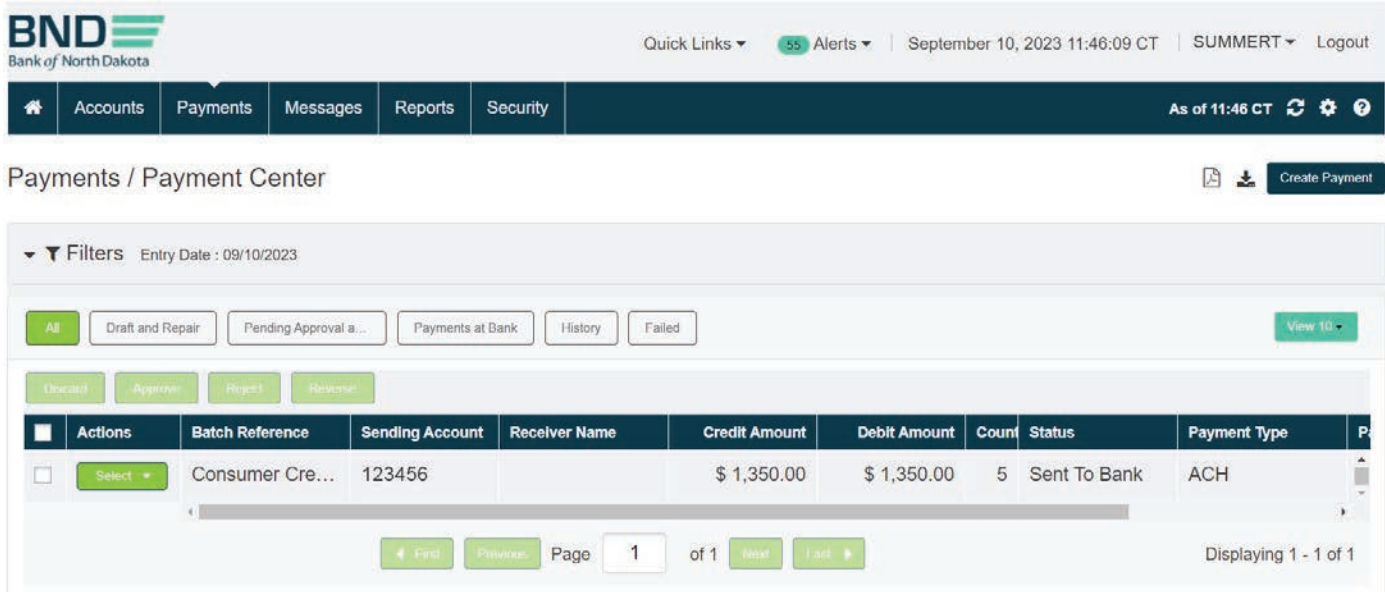

#### ACH Template (Verify)

- 1. Payments.
- 2. Payment Center.
- 3. Choose View Record under Actions for the file being approved.
- 4. Verify everything is keyed correctly.
- 5. **Approve** if every this is correct or **Reject** if incorrect.
- 6. A popup will display to confirm, click **Continue**.
- 7. **Enter Token** screen will pop up. Key the number that generates on the token.
- 8. The **Status** will change to **Sent To Bank**.

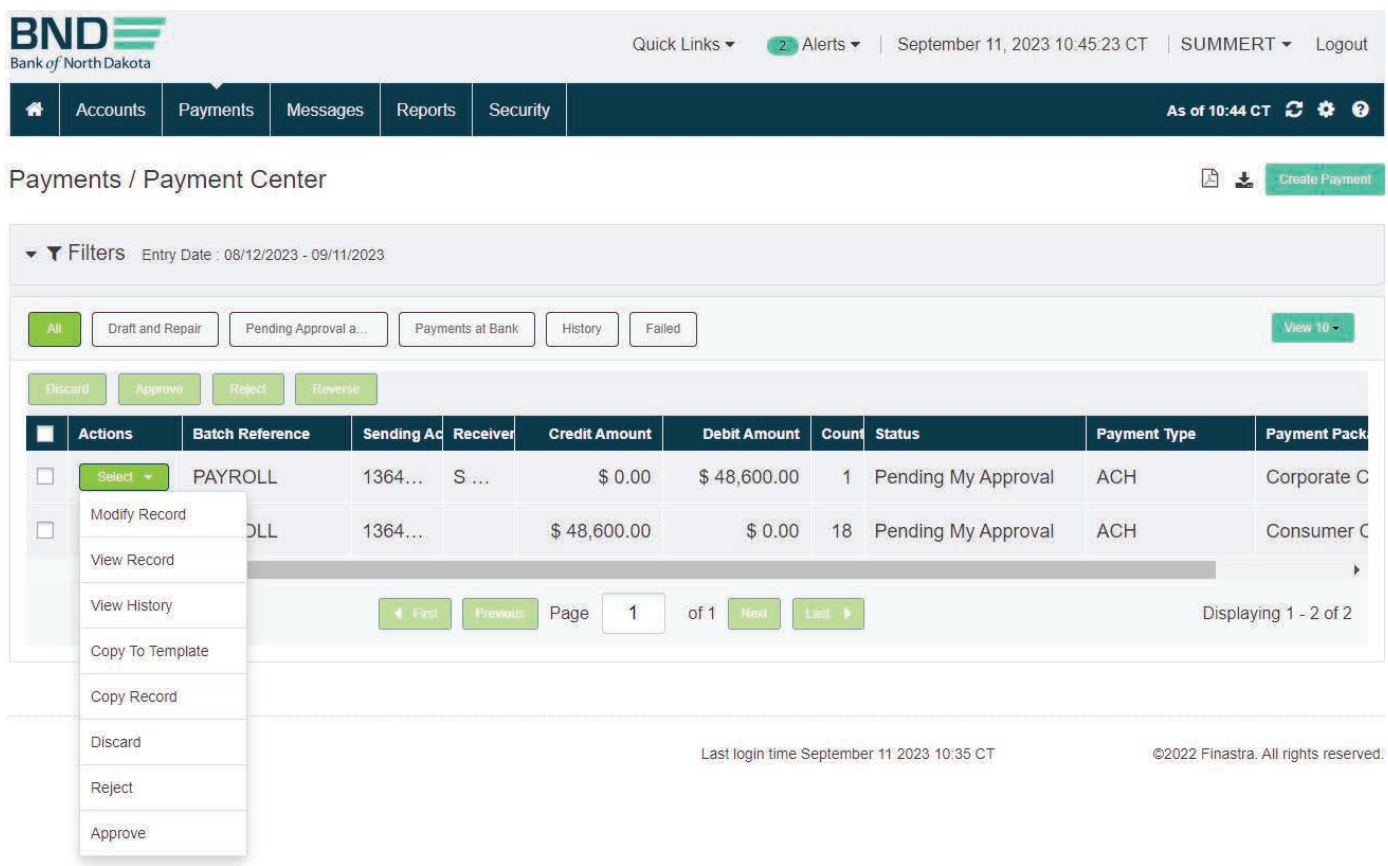

### ACH Template (Transmittal)

- 1. Put a **check** in front of the ACH file(s) you submitted.
- 2. In the upper right-hand corner Print report. This can be printed or saved.

![](_page_36_Picture_62.jpeg)

- 3. For financial institutions, print the File Summary Report after the file has been submitted successfully. Sign, Date and Fax to 701.328.5632 or email **[bndelectronic@nd.gov](mailto:bndelectronic%40nd.gov?subject=)**.
- 4. For accounting firms or individuals submitting files, print the File Summary Report after the file has been submitted successfully and fax or email to the client's bank.

![](_page_36_Picture_63.jpeg)

## <span id="page-37-0"></span>Wire Transfers

*(Cutoff for Wire Transfers is 4:00 p.m. CT)*

### Fed Wire Using Template

- 1. Payments tab.
- 2. Payment Center.

![](_page_37_Picture_39.jpeg)

### Wires Template (Create)

#### 1. Select Create Payment.

![](_page_37_Picture_40.jpeg)

- 2. Click Template under "Create Payment Using".
- 3. Highlight Wire under Payment Type.
- 4. Choose Template.
- 5. Next.

![](_page_38_Picture_40.jpeg)

## Wires Template (Set up)

Any wire done on a template will populate an error message stating Amount should be greater than .00 (V09)\*\*

1. Fill in the dollar Amount.

![](_page_39_Picture_21.jpeg)

## 2. If the template is Semi-Repetitive you can add information in the Remittance Info 1, 2, 3, and 4.

3. Click Verify.

![](_page_40_Picture_36.jpeg)

- 4. This will bring up the wire details to verify before submitting.
- 5. Click Submit if everything is correct or Back if something needs to be corrected.
- 6. Enter Token screen will pop up. Key the number that generates on the token.

![](_page_41_Picture_72.jpeg)

## Wires Template (Verify)

1. The verifiers will receive an email that there is a wire to be verified.

#### TEST Alert: Payment Pending Approval - Reference - Domestic Wire

testbndelectronic@messages.nd.gov To ● Tester One (i) We removed extra line breaks from this message.

\*\*\*\*\* CAUTION: This email originated from an outside source. Do not click links or open attachments unless you know they are safe. \*\*\*\*\*

As per the subject line, please refer to details of the alert as below:

**Total Payments - 1** Amount - 150.00 Payment Package - Domestic Wire Currency - USD Date - 09/01/2023 Reference - Domestic Wire Payment Type - Wire Product - FEDWIRE Sending Account - XXXXXX9000

\*\*\* This is an automatically generated message. Please do not reply directly to this message \*\*\* © Bank Of North Dakota. All rights reserved.

- 2. The wire to be approved will be under Payment>Payment Center.
- 3. Select Actions (Modify Record, Approve, Reject, etc..).
- 4. To approve, an **Approval Confirmation** popup will come up, click **Approve** again.
- 5. **Enter Token** screen will pop up. Key the number that generates on the token.
- 6. The **Status** will say **Sent to Bank** after it is verified.
- 7. Once BND sends the wire out, the **Status** will change to **Processed**.

![](_page_42_Picture_78.jpeg)

<span id="page-43-0"></span>One-Time Wire: One Receiving Bank

- 1. Payments tab.
- 2. Payment Center.

![](_page_43_Picture_3.jpeg)

### One-Time Payment (Create)

### 1. Select Create Payment.

![](_page_44_Picture_43.jpeg)

- 2. Highlight Payment Type > Wire.
- 3. Highlight Payment Package > Domestic Wire.
- 4. Click Next.

![](_page_44_Picture_44.jpeg)

#### One-Time Payment (Set up)

- 1. Select Bank Product > Fedwire.
- 2. Select Sending Account.
- 3. Key in **Receiver Name**.
- 4. Key in Receiving Account.
- 5. Identifier Type dropdown choose Fed ABA.
- 6. Identifier key in ABA number of receiving bank. This will populate the Bank Branch Name.

![](_page_45_Picture_53.jpeg)

#### 7. Click on **Beneficiary Bank Details**. The screen will expand to key in the BNF address.

![](_page_46_Picture_67.jpeg)

- 8. Key Beneficiaries address in **Address Line 1, 2** and 3, if needed.
- 9. Collapse the beneficiary screen by clicking **Beneficiary Bank Details** again.

![](_page_46_Picture_68.jpeg)

#### 10. Key in **Amount**.

11. Click on **Additional Details** to expand the screen.

![](_page_46_Picture_69.jpeg)

- 12. Key in Ordering Party Name.
- 13. Key in Order Party ID (originators account number)
- 14. Key in State.
- 15. Key in City.
- 16. Key in Zip Code.
- 17. Key in street **Address**.

18. If there is Further Credit or a Reference, you can key that into **Remittance Info 1, 2, 3,** and 4.

![](_page_47_Picture_67.jpeg)

## 19. Click Verify.

![](_page_48_Picture_24.jpeg)

Back

Verify<br>Lo

- 20. Click Submit if everything is correct or Back if something needs to be corrected.
- 21. **Enter Token** screen will pop up. Key the number that generates on the token.

![](_page_49_Picture_27.jpeg)

22. The verifiers will receive an email that there is a wire to be verified.

23. In the Payment Center the wire will have a Status of Pending Approval.

![](_page_50_Picture_46.jpeg)

## One-Time Payment (Verify)

- 1. The wire to be approved will be under Payment > Payment Center.
- 2. Select Actions > View Record.

![](_page_50_Picture_47.jpeg)

- 3. Verify all information is correct, click **Approve** or **Reject** at the bottom of the screen.
- 4. A Confirmation Popup will display asking to choose to Cancel or Continue.
- 5. **Enter Token** screen will pop up. Key the number that generates on the token.

![](_page_51_Picture_41.jpeg)

- <span id="page-52-0"></span>6. The **Status** will say **Sent To Bank** after it is verified.
- 7. Once BND sends the wire out, the **Status** will change to **Processed**.

![](_page_52_Picture_58.jpeg)

## One-Time Wire: Two Banks

- 1. Payments tab.
- 2. Payment Center.

![](_page_52_Picture_59.jpeg)

### One-Time Payment (Create)

## 1. Select Create Payment.

![](_page_53_Picture_37.jpeg)

- 2. Highlight **Payment Type > Wire**.
- 3. Highlight Payment Package > Domestic Wire.
- 4. Click Next.

![](_page_53_Picture_38.jpeg)

#### One-Time Payment (Set up)

- 1. Select Bank Product > Fedwire.
- 2. Select Sending Account.
- 3. Key in Receiver Name.
- 4. Key in Receiving Account.
- 5. Identifier Type dropdown choose Fed ABA.
- 6. Identifier key in ABA number of receiving bank (this will be the bank's ABA that the wire is going to first). This will populate the **Bank Branch Name**.

![](_page_54_Picture_76.jpeg)

7. Click on Beneficiary Bank Details, the screen will expand to key in the BNF Bank and the BNF address.

![](_page_54_Picture_77.jpeg)

- 8. Key Beneficiaries address in **Address Line 1, 2** and 3 if needed.
- 9. Under Receiver's Correspondent, use the Identifier Type dropdown and choose Pay by Fedwire.
- 10. Key in **ABA** under ID, this will populate the **Bank Branch Name** (this will be the bank the beneficiary holds an account with).
- 11. Collapse the beneficiary screen by clicking **Beneficiary Bank Details** again.

![](_page_55_Picture_58.jpeg)

- 12. Enter dollar **Amount**.
- 13. Click on **Additional Details** if the **Ordering Party** information doesn't show.
- 14. Key in Ordering Party Name.
- 15. Key in Order Party ID (originators account number)
- 16. Key in State.
- 17. Key in City.
- 18. Key in Zip Code.
- 19. Key in street **Address**.

20. If there is Further Credit or a Reference you can key that into **Remittance Info 1, 2, 3** and 4.

![](_page_56_Picture_101.jpeg)

Remittance Info 1

**Swift Regulatory Reporting 1** 

## 21. Click **Verify**.

![](_page_57_Picture_32.jpeg)

22. Click Submit if everything is correct or Back if something needs to be corrected.

23. **Enter Token** screen will pop up. Key the number that generates on the token.

![](_page_57_Picture_33.jpeg)

24. The verifiers will receive an email that there is a wire to be verified.

25. In the Payment Center the wire will have a Status of Pending Approval.

![](_page_58_Picture_46.jpeg)

## One-Time Payment (Verify)

- 1. The wire to be approved will be under Payment > Payment Center.
- 2. Select Actions > View Record.

![](_page_58_Picture_47.jpeg)

- 3. Verify all information is correct, click **Approve** or **Reject** at the bottom of the screen.
- 4. A confirmation pop up will display asking to choose **Cancel** or **Continue**.
- 5. **Enter Token** screen will pop up. Key the number that generates on the token.

![](_page_59_Picture_100.jpeg)

- 6. The **Status** will say **Sent to Bank** after it is verified.
- 7. Once BND sends the wire out the Status will change to Processed.

![](_page_59_Picture_6.jpeg)

#### <span id="page-60-0"></span>Book Transfer Wire

- 1. Payments tab.
- 2. Payment Center.

![](_page_60_Picture_3.jpeg)

#### Book Wire (Create)

1. Select Create Payment.

![](_page_60_Picture_6.jpeg)

- 2. Highlight Payment Type > Wire.
- 3. Highlight Payment Package > Domestic Wire.
- 4. Click Next.

![](_page_61_Picture_24.jpeg)

#### Book Wire (Set up)

- 1. Select Bank Product > Fedwire Book.
- 2. Select Sending Account.
- 3. Key in **Receiver Name** (this will be the name on the account to credit at BND).
- 4. Key in **Receiving Account** (the bank account with BND).
- 5. Identifier Type dropdown choose Fed ABA.
- 6. Identifier key in BND's ABA 091300285. This will populate the Bank Branch Name to Bank of North Dakota.

![](_page_62_Picture_78.jpeg)

7. Click on **Beneficiary Bank Details**, the screen will expand to key the BNF address.

![](_page_62_Picture_79.jpeg)

- 8. Key Beneficiaries address in **Address Line 1, 2** and 3, if needed.
- 9. Collapse the beneficiary screen by clicking **Beneficiary Bank Details** again.

![](_page_63_Picture_87.jpeg)

- 10. Enter dollar **Amount**.
- 11. Click to expand on **Additional Details** if the **Ordering Party Information** doesn't show.
- 12. Key in Ordering Party Name.
- 13. Key in State.
- 14. Key in City.
- 15. Key in Zip Code.
- 16. Key street **Address**.

![](_page_63_Picture_88.jpeg)

## 17. In Remittance Info Line 1-4 key in the Reference or FFC Name and Account Number at the Receiving Bank.

#### 18. Click Verify.

![](_page_64_Picture_43.jpeg)

Back

Verify **In** 

19. Click Submit if everything is correct or Back if something needs to be corrected.

20. Enter Token screen will pop up. Key the number that generates on the token.

![](_page_65_Picture_30.jpeg)

21. The verifiers will receive an email that there is a wire to be verified.

22. In the Payment Center the wire will have a status of Pending Approval.

![](_page_65_Picture_31.jpeg)

### Book Wire (Verify)

- 1. The wire to be approved will be under Payment>Payment Center.
- 2. Select Action View Record.

![](_page_66_Picture_31.jpeg)

- 3. Verify all information is correct, click **Approve** or **Reject** at the bottom of the screen.
- 4. A confirmation pop up will display asking to choose Cancel or Continue.
- 5. **Enter Token** screen will pop up. Key the number that generates on the token.

![](_page_67_Picture_64.jpeg)

- 6. The **Status** will say **Sent to Bank** after it is verified.
- 7. Once BND sends the wire out, the **Status** will change to **Processed**.

![](_page_67_Picture_65.jpeg)

![](_page_68_Picture_0.jpeg)

Bank of North Dakota, 1200 Memorial Hwy, Bismarck, ND 58504 Local: 701.328.5644 Toll-free: 800.472.2166 ext. 328.5644 Email: bndelectronic@nd.gov